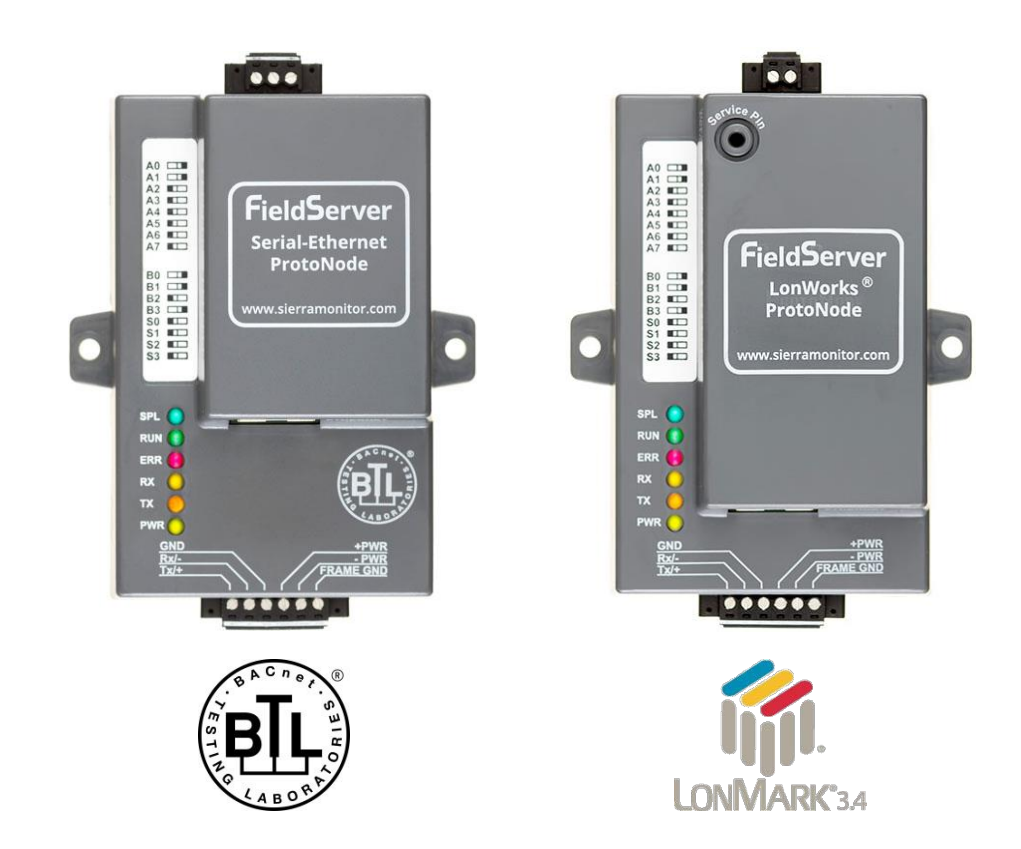

# **ProtoNode FPC-N34 and ProtoNode FPC-N35 Start-up Guide**

# **For Interfacing LAARS Products:**

Sola, Multiburner, SV2, HTD, OmniTherm, MagnaTherm

# **To Building Automation Systems:**

**BACnet MS/TP, BACnet/IP, Modbus TCP/IP, Metasys N2, LonWorks and** SMC Cloud

# **APPLICABILITY & EFFECTIVITY**

Explains ProtoNode hardware and how to install it.

The instructions are effective for the above as of October 2020.

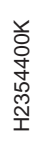

Neeument Devisier Document Revision: 14.B Web Configurator

Document Revision: 14.A

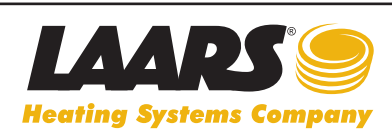

800.900.9276 • Fax 800.559.1583 *(Customer Service, Service Advisors) Customer Service and Product Support:* **800.900.9276 • Fax 800.559.1583** Headquarters: 20 Industrial Way, Rochester, NH, USA 03867 • 603.335.6300 • Fax 603.335.3355 1869 Sismeths: 20 madshin Vay, Nochesici, Mil., OCA 0000 • 000.000 000 • Tax 000.000.000<br>9 Brigden Gate, Halton Hills, Ontario, Canada L7G 0A3 • 905.203.0600 • Fax 905.636.0666

*www.Laars.com*

# **Technical Support**

Thank you for purchasing the ProtoNode for LAARS.

Please call LAARS for technical support of the ProtoNode product.

MSA Safety does not provide direct support. If LAARS needs to escalate the concern, they will contact MSA Safety for assistance.

Support Contact Information:

LAARS 20 Industrial Way, Rochester, NH 03867 Customer Service:

(603) 335-6300

Email: info@LAARS.com

Website: www.laars.com

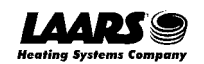

# **Quick Start Guide**

- 1. Record the information about the unit. (**Section 2.1**)
- 2. Check that the ProtoNode and customer device COM settings match. (**Section 2.3**)
- 3. Connect the ProtoNode 6 pin RS-485 connector to the RS-485 network that is connected to each of the devices. (**Section 3.2**)
- 4. **If using a serial field protocol: Connect the ProtoNode FPC-N34** 3 pin RS-485 port to the field protocol cabling, (**Section 3.3**) **or connect the ProtoNode FPC-N35** 2 pin LonWorks port to the field protocol cabling. (**Section 3.4**)
- 5. Connect power to the ProtoNode 6 pin port. (**Section 3.5**)
- 6. Connect a PC to the ProtoNode via Ethernet cable. (**Section 4**)
- 7. Setup Web Server Security and login via web browser. (**Section 5**)
- 8. Use a web browser to access the ProtoNode Web Configurator page to select the profiles of the devices attached to the ProtoNode and enter any necessary device information. Once the devices are selected, the ProtoNode automatically builds and loads the appropriate configuration. (**Section 8**)
- 9. LonWorks (FPC-N35): The ProtoNode must be commissioned on the LonWorks Network. This needs to be done by the LonWorks administrator using a LonWorks commissioning tool. (**Section 9**)

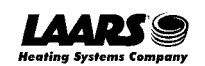

# **Table of Contents**

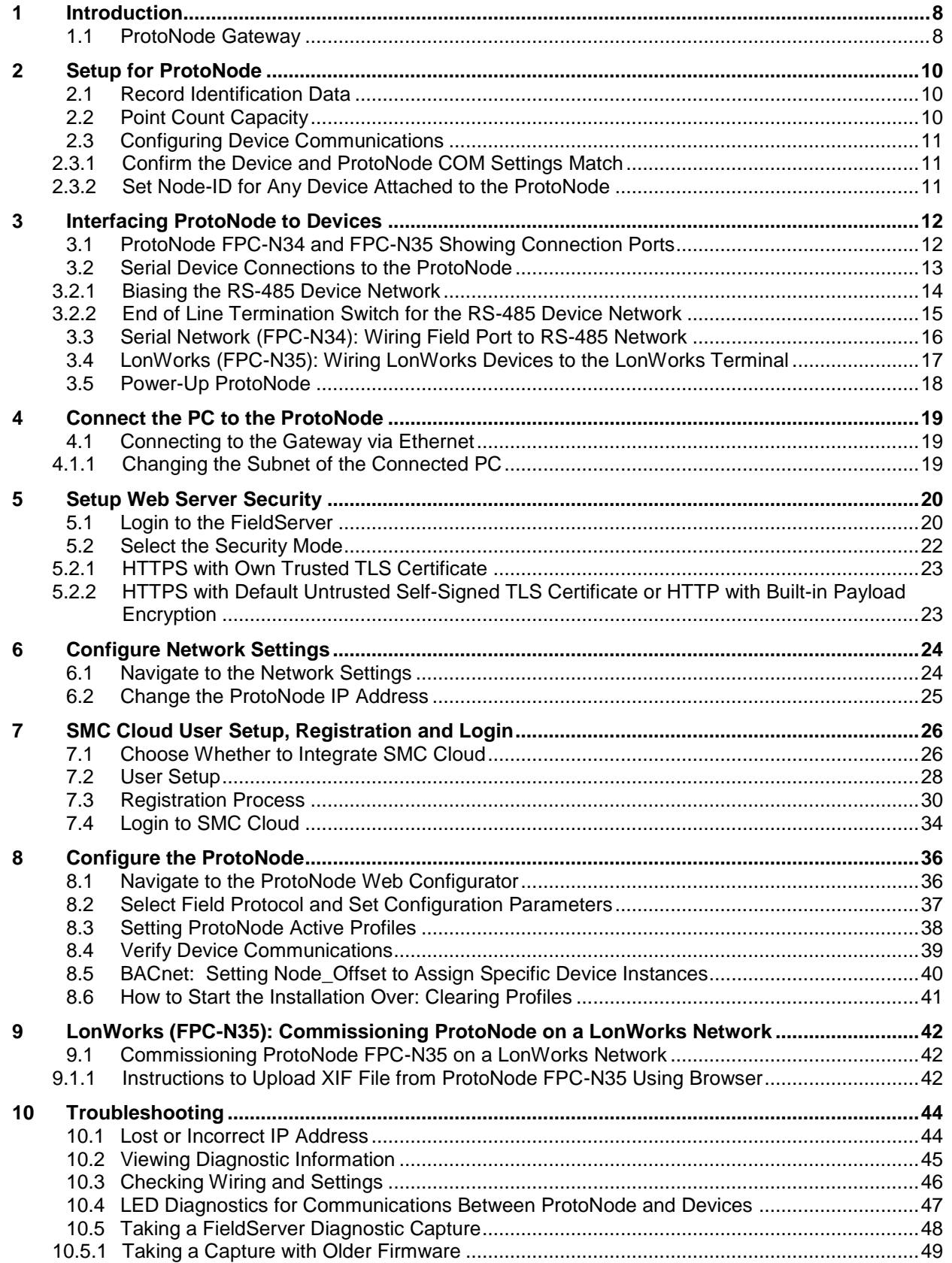

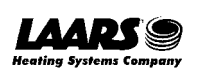

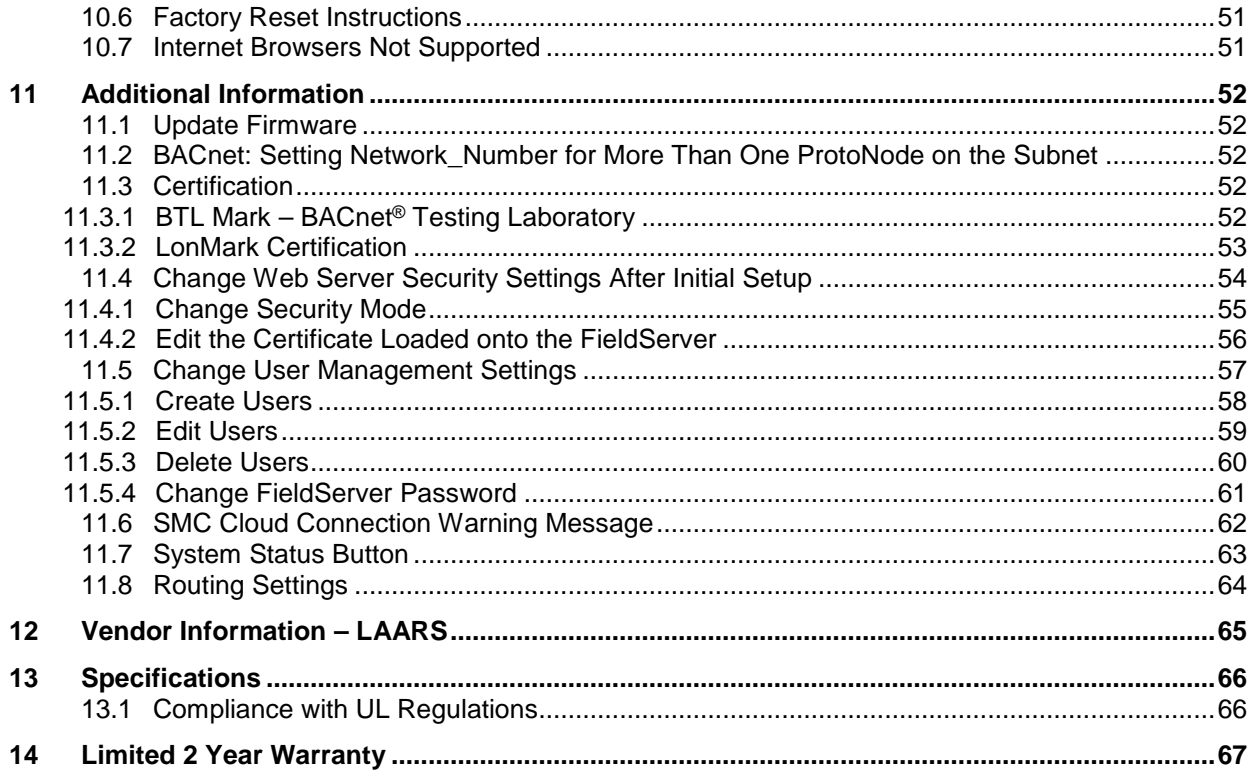

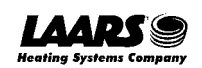

# **List of Figures**

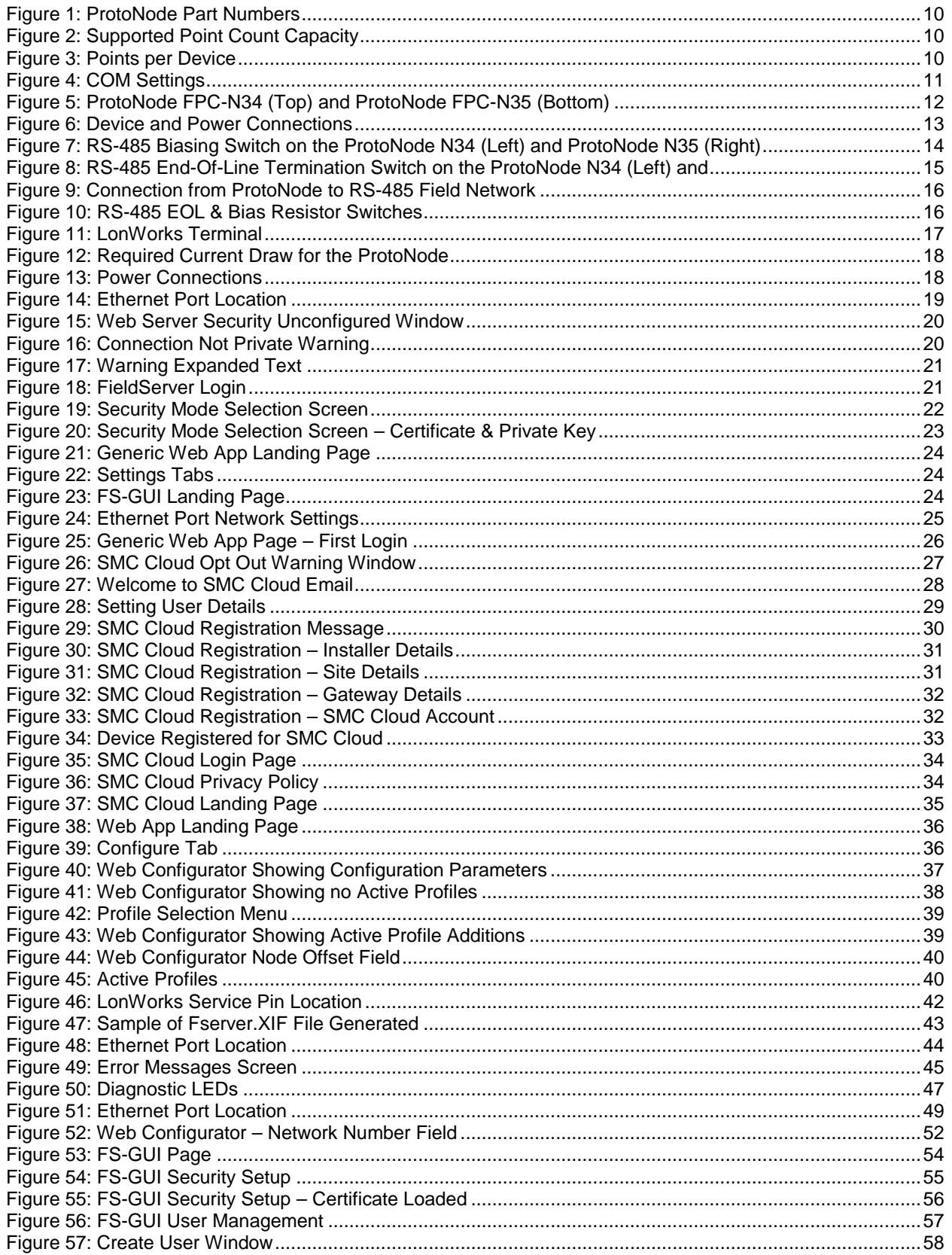

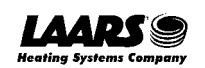

 $\overline{7}$ 

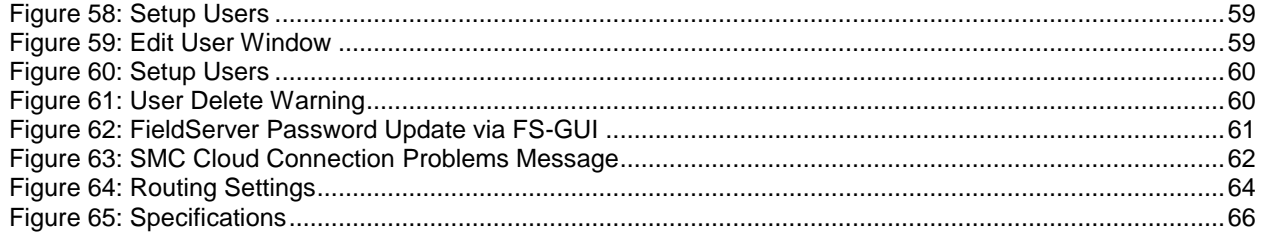

# **1 Introduction**

### **1.1 ProtoNode Gateway**

The ProtoNode is an external, high performance **building automation multi-protocol gateway** that is preconfigured to automatically communicate between LAARS' devices (hereafter simply called "device") connected to the ProtoNode and automatically configures them for BACnet MS/TP, BACnet/IP, Modbus TCP/IP or LonWorks®1.

It is not necessary to download any configuration files to support the required applications. The ProtoNode is pre-loaded with tested profiles/configurations for the supported devices.

#### **WARNING: Only use screws supplied by MSA Safety in the holes found on the back of the unit when attaching the optional DIN rail bracket. Use of any other screws may damage the unit.**

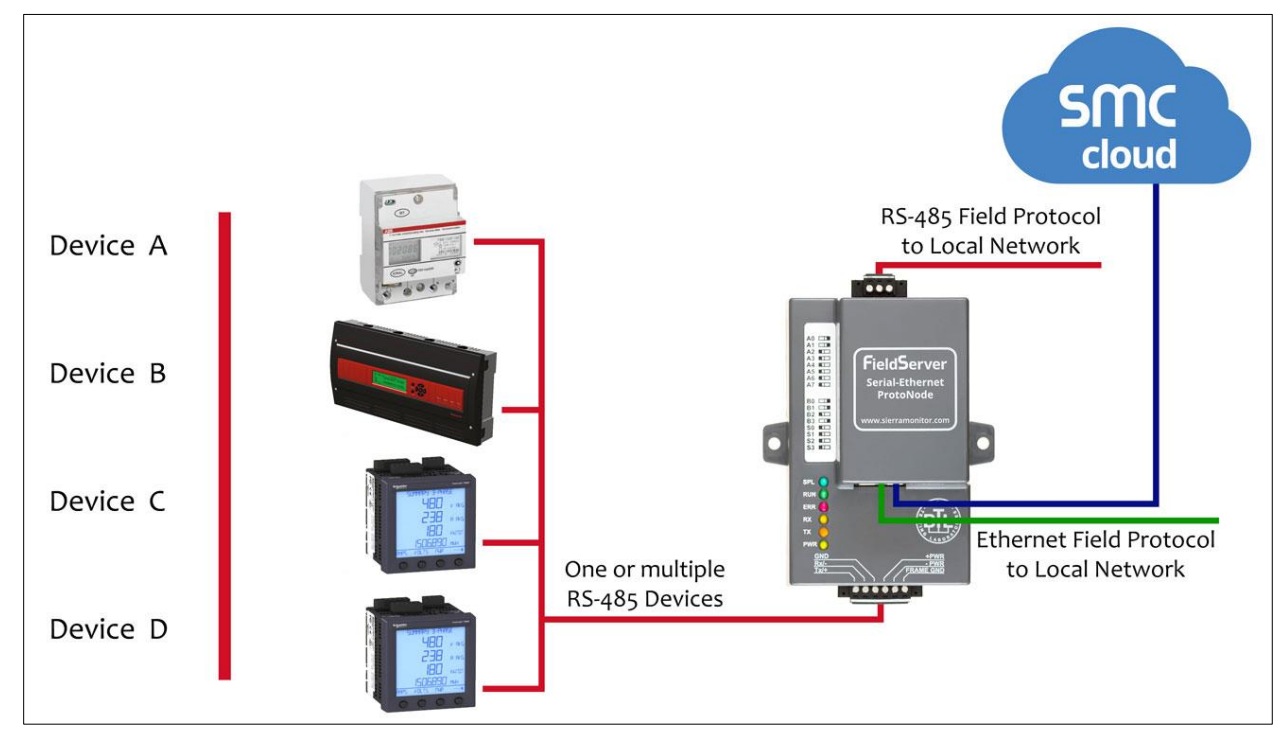

#### **FPC-N34 Connectivity Diagram:**

<sup>-</sup><sup>1</sup> LonWorks is a registered trademark of Echelon Corporation

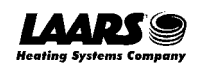

#### **FPC-N35 Connectivity Diagram:**

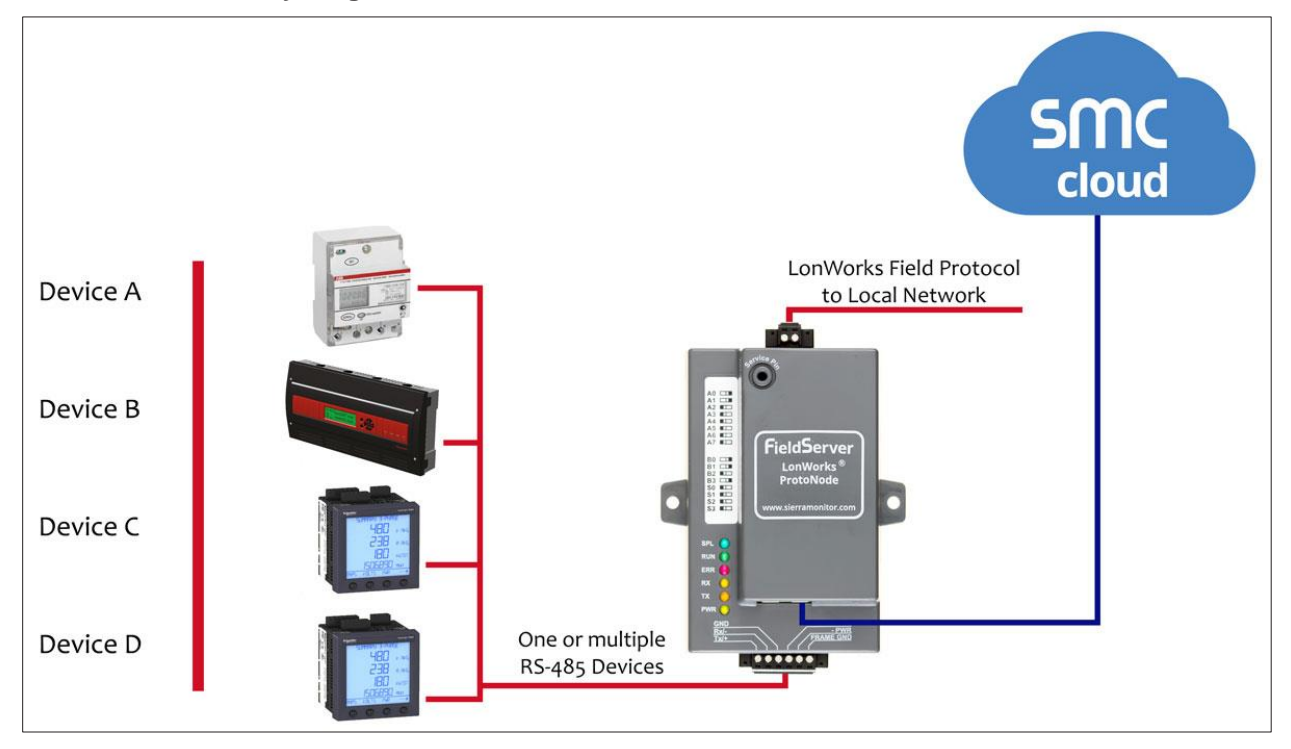

The ProtoNode can connect with the SMC Cloud. The SMC Cloud all nicians, the OEM's support team and MSA Safety's support team to remotely connect to the Protonomer he SMC Cloud provides the following capabilities for any registered devices in the field:

- Remotely monitor and control devices.
- Collect device data and view it on the SMC Cloud Dashboard and the SMC Smart Phone App.
- Create user defined device notifications (alarm, trouble and warning) via SMS and/or Email.
- Generate diagnostic captures (as needed for troubleshooting) without going to the site.

For more information about the SMC Cloud, refer to the SMC Cloud Start-up Guide.

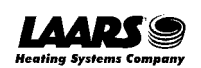

# **2 Setup for ProtoNode**

#### **2.1 Record Identification Data**

Each ProtoNode has a unique part number located on the side or the back of the unit. This number should be recorded, as it may be required for technical support. The numbers are as follows:

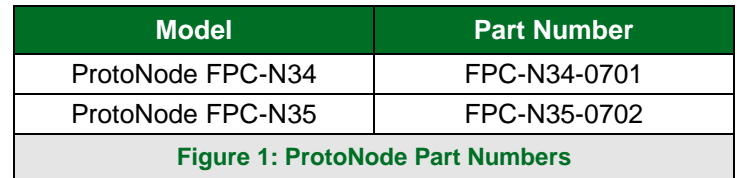

- FPC-N34 units have the following 3 ports: RS-485 + Ethernet + RS-485
- FPC-N35 units have the following 3 ports: LonWorks + Ethernet + RS-485

#### **2.2 Point Count Capacity**

The total number of registers presented the device(s) attached to the ProtoNode cannot exceed:

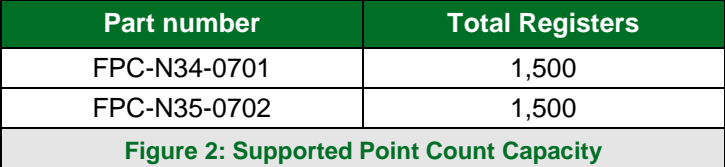

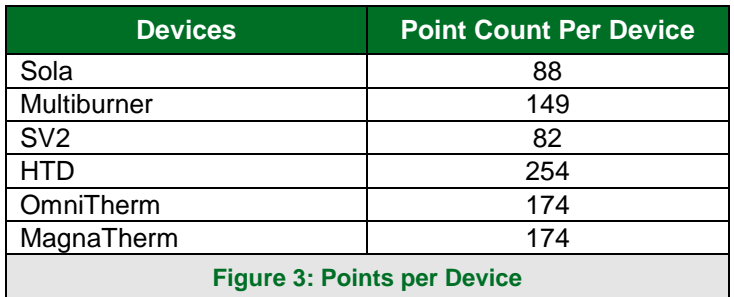

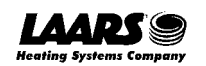

#### **2.3 Configuring Device Communications**

- 2.3.1 Confirm the Device and ProtoNode COM Settings Match
	- **Any connected serial devices MUST have the same baud rate, data bits, stop bits, and parity settings as the ProtoNode.**
	- **Figure 4** specifies the device serial port settings required to communicate with the ProtoNode.

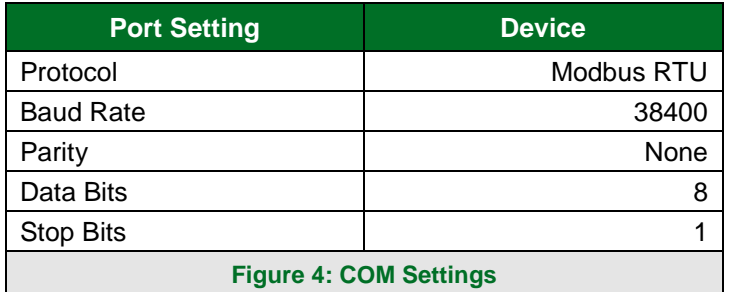

#### 2.3.2 Set Node-ID for Any Device Attached to the ProtoNode

- Set Node-ID for any device attached to ProtoNode. The Node-ID needs to be uniquely assigned between 1 and 255.
- Document the Node-ID that is assigned. The Node-ID assigned is used for deriving the Device Instance for BACnet/IP and BACnet MS/TP. (**Section 8.5**)
- **NOTE: The Modbus TCP/IP field protocol Node-ID is automatically set to be the same value as the Node-ID of the device.**

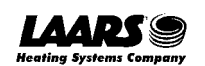

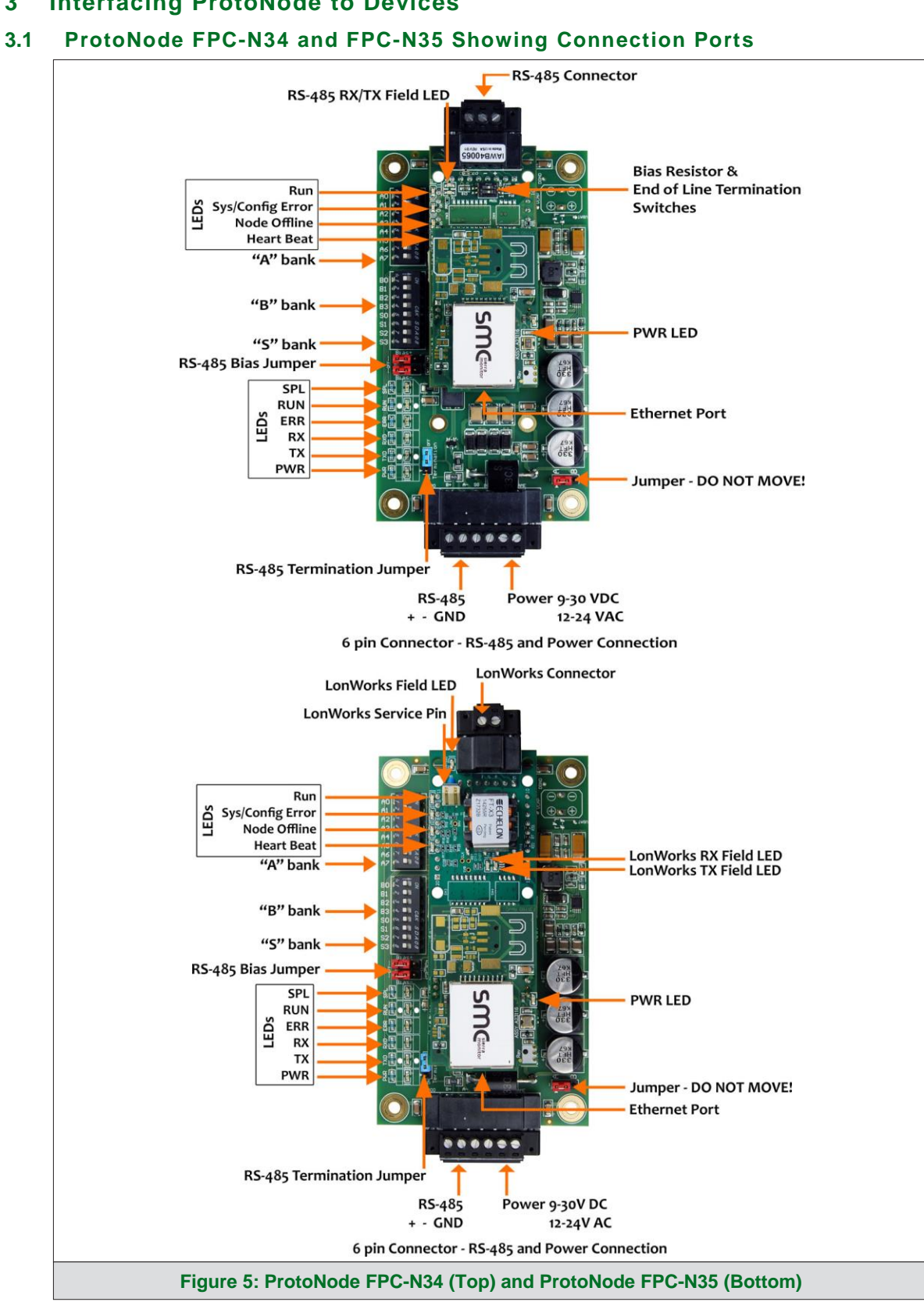

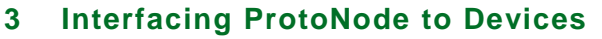

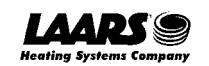

# **3.2 Serial Device Connections to the ProtoNode**

#### **ProtoNode 6 Pin Phoenix connector:**

- The 6 pin Phoenix connector is the same for ProtoNode FPC-N34 and FPC-N35 (LonWorks).
- Pins 1 through 3 are for RS-485 devices.
	- o Use standard grounding principles for RS-485 GND
- Pins 4 through 6 are for power. **Do not connect power until Section 3.5**.

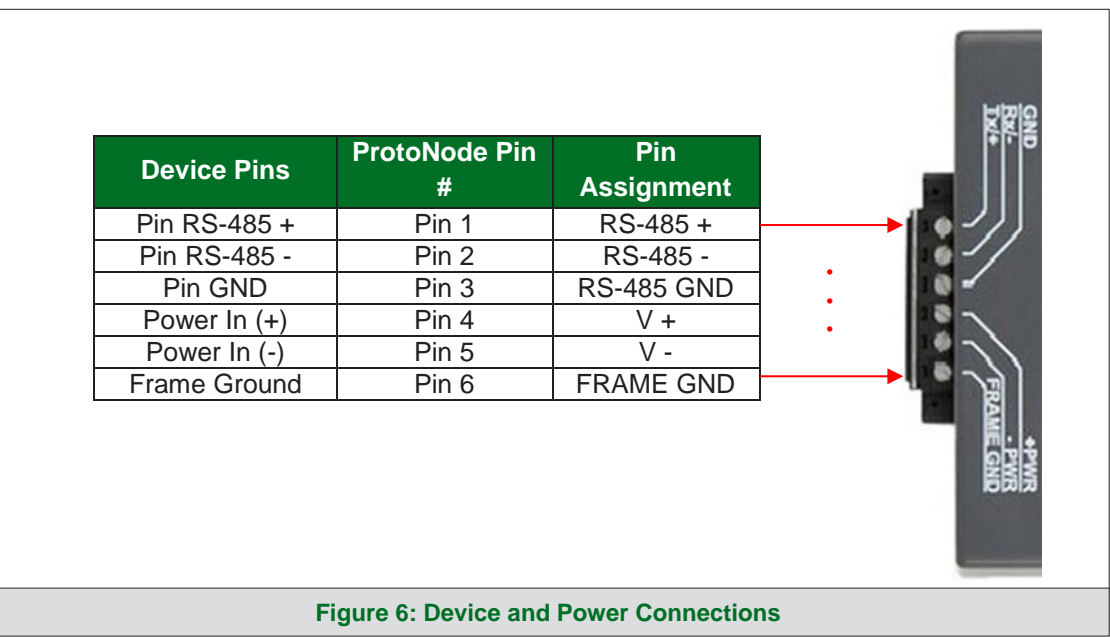

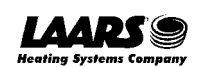

### 3.2.1 Biasing the RS-485 Device Network

- An RS-485 network with more than one device needs to have biasing to ensure proper communication. The biasing only needs to be done on one device.
- The ProtoNode has 510 ohm resistors that can be used to set the biasing. The ProtoNode's default positions from the factory for the biasing jumpers are OFF.
- The OFF position is when the 2 red biasing jumpers straddle the 4 pins closest to the outside of the board of the ProtoNode. (**Figure 7**)
- **Only turn biasing ON:** 
	- o **IF the BMS cannot see more than one device connected to the ProtoNode**
	- o **AND all the settings (COM settings, wiring, and DIP switches) have been checked**
- To turn biasing ON, move the 2 red biasing jumpers to straddle the 4 pins closest to the inside of the board of the ProtoNode.

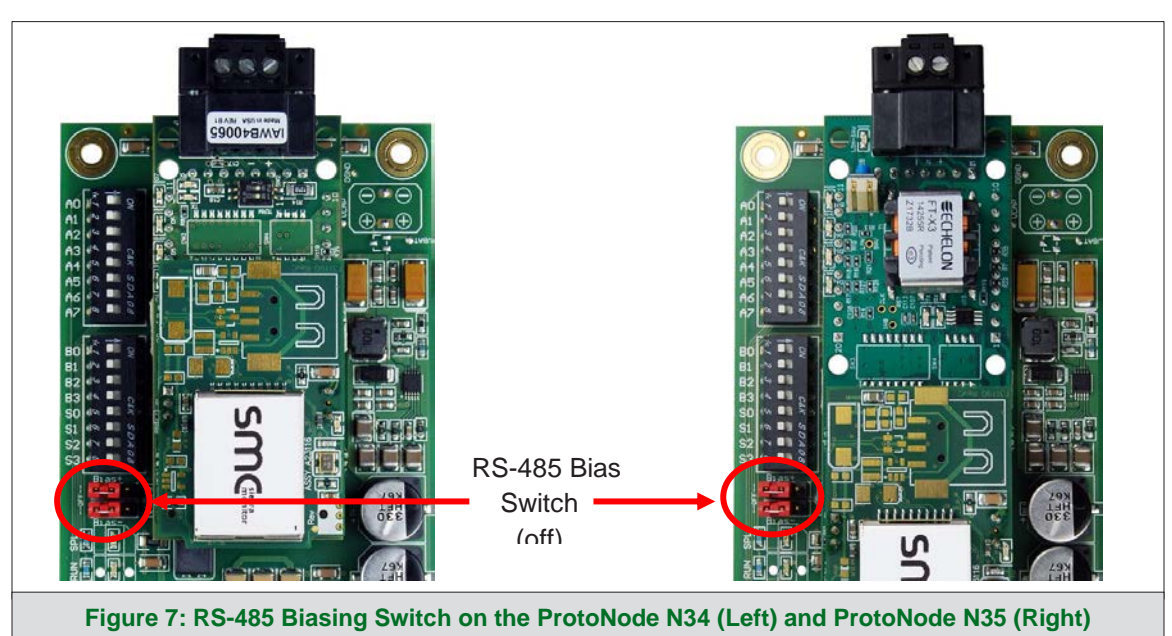

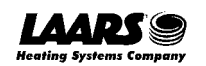

#### 3.2.2 End of Line Termination Switch for the RS-485 Device Network

- On long RS-485 cabling runs, the RS-485 trunk must be properly terminated at each end.
- The ProtoNode has an end of line (EOL) blue jumper. The default setting for this blue EOL switch is OFF with the jumper straddling the pins closest to the inside of the board of the ProtoNode.
	- o On short cabling runs the EOL switch does not to need to be turned ON
- **If the ProtoNode is placed at one of the ends of the trunk, set the blue EOL jumper to the ON position straddling the pins closest to the outside of the board of the ProtoNode.**
- **Always leave the single red jumper in the A position (default factory setting).**

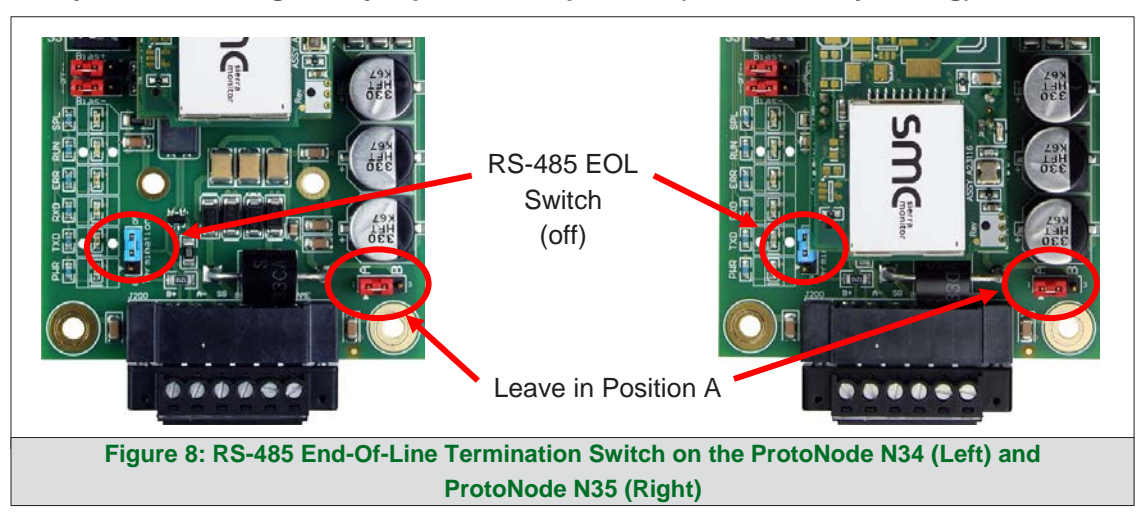

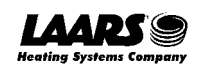

#### **3.3 Serial Network (FPC-N34): Wiring Field Port to RS-485 Network**

- Connect the RS-485 network wires to the 3-pin RS-485 connector on ProtoNode as shown below in **Figure 9**.
	- o Use standard grounding principles for RS-485 GND
- See **Section 7** for information on connecting to an Ethernet network.

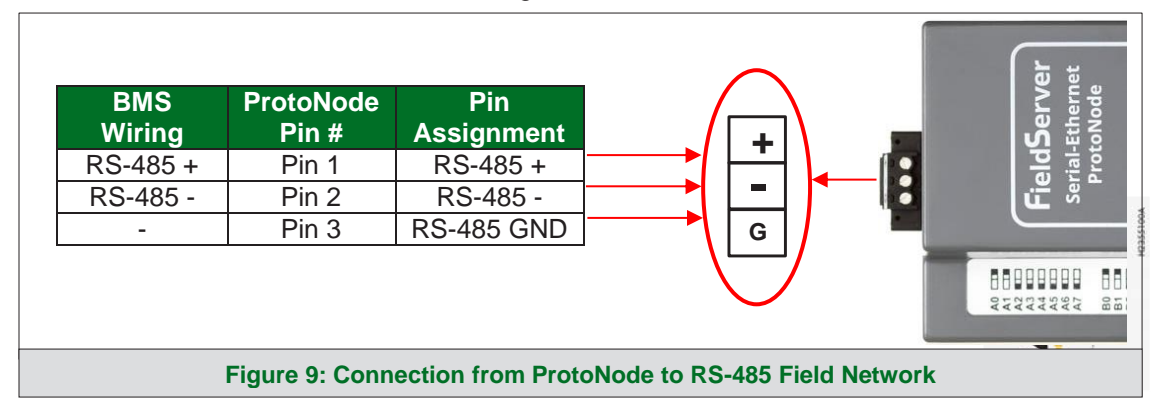

- If the ProtoNode is the last device on the trunk, then the end of line (EOL) termination switch needs to be enabled. **See Figure 10 for the orientation of switch positions referenced below.**
	- $\circ$  The default setting from the factory is OFF (switch position = right side)
	- $\circ$  To enable the EOL termination, turn the EOL switch ON (switch position = left side)

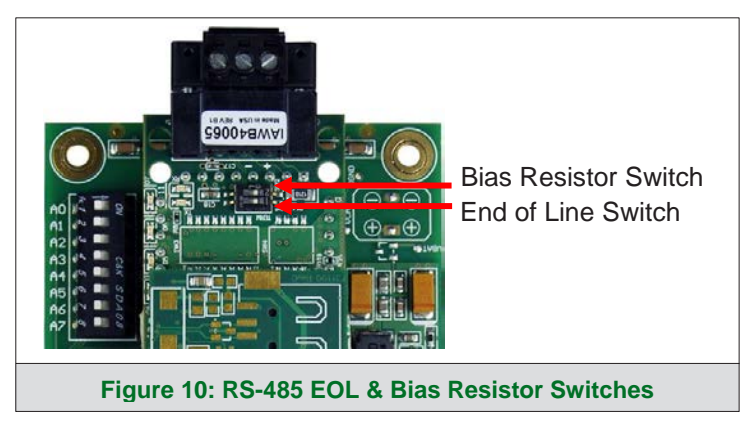

- If more than one RS-485 device is connected to the network, then the field bias resistor switch needs to be enabled to ensure proper communication. **See Figure 10 for the orientation of switch positions referenced below.**
	- $\circ$  The default factory setting is OFF (switch position = right side)
	- To enable biasing, turn the bias switch ON (switch position  $=$  left side)
- **NOTE: Biasing only needs to be enabled on one device. The ProtoNode has 510 ohm resistors that are used to set the biasing.**

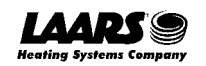

# **3.4 LonWorks (FPC-N35): Wiring LonWorks Devices to the LonWorks Terminal**

- Wire the LonWorks device network to the ProtoNode LonWorks Terminal.
	- o Use approved cable per the FT-10 installation guidelines
	- o LonWorks has no polarity.

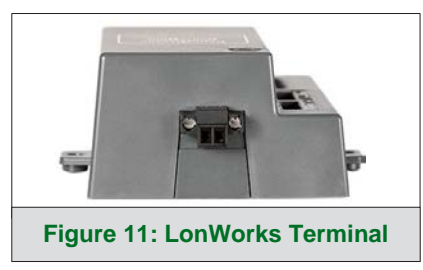

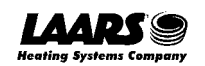

#### **3.5 Power-Up ProtoNode**

Check power requirements in the table below:

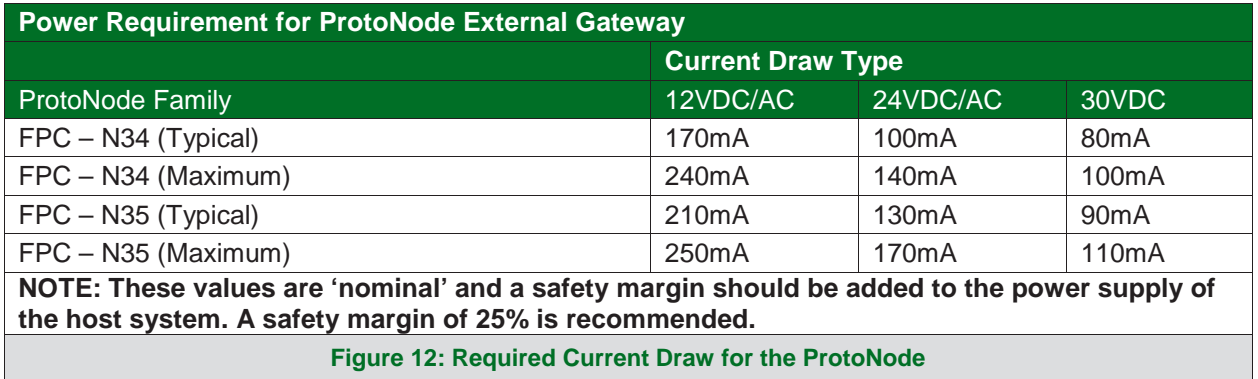

Apply power to the ProtoNode as shown below in **Figure 13**. Ensure that the power supply used complies with the specifications provided in **Section 13**.

- ProtoNode accepts either 9-30VDC or 12-24VAC on pins 4 and 5.
- Frame GND should be connected.

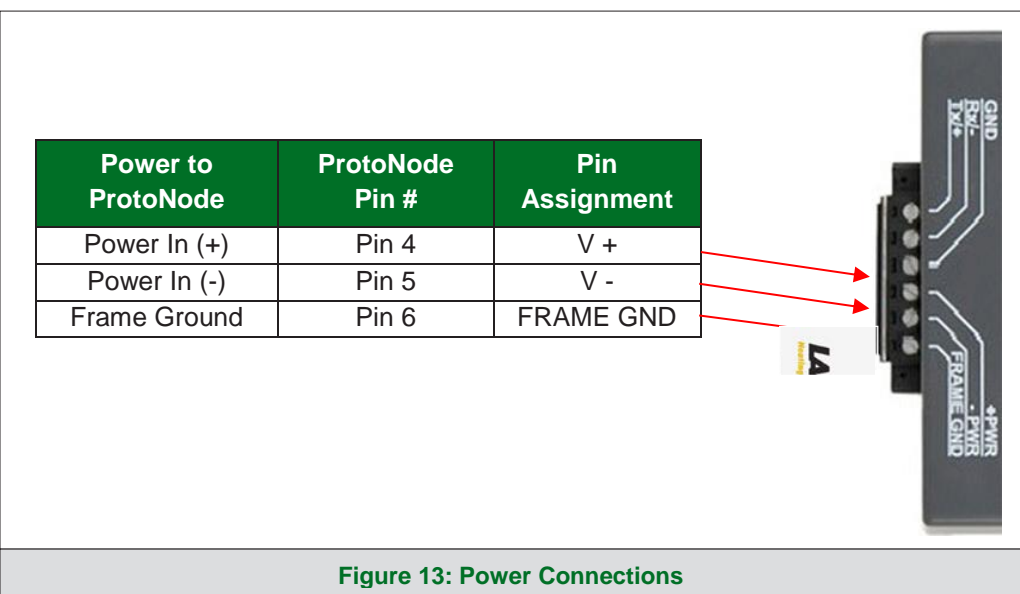

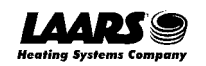

### **4 Connect the PC to the ProtoNode**

#### **4.1 Connecting to the Gateway via Ethernet**

Connect a Cat-5 Ethernet cable (straight through or cross-over) between the local PC and ProtoNode.

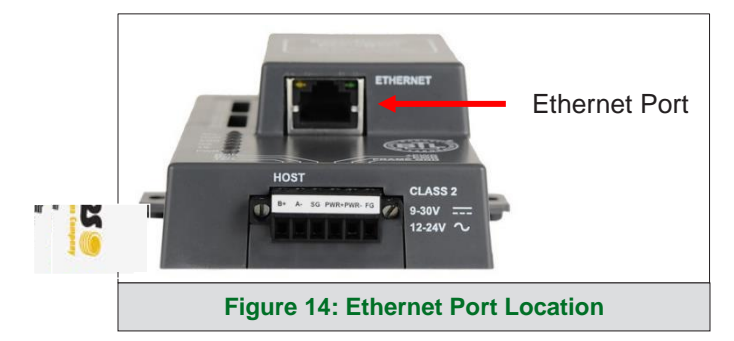

#### 4.1.1 Changing the Subnet of the Connected PC

The default IP Address for the ProtoNode is **192.168.1.24**, Subnet Mask is **255.255.255.0**. If the PC and ProtoNode are on different IP networks, assign a static IP Address to the PC on the 192.168.1.xxx network.

For Windows 10:

- Find the search field in the local computer's taskbar (usually to the right of the windows icon  $\Box$ ) and type in "Control Panel".
- Click "Control Panel", click "Network and Internet" and then click "Network and Sharing Center".
- Click "Change adapter settings" on the left side of the window.
- Right-click on "Local Area Connection" and select "Properties" from the dropdown menu.
- Highlight  $\Box$   $\Box$  Internet Protocol Version 4 (TCP/IPv4) and then click the Properties button.
- Select and enter a static IP Address on the same subnet. For example:

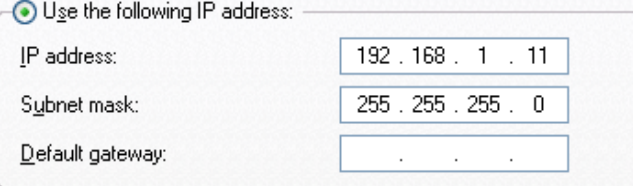

• Click the Okay button to close the Internet Protocol window and the Close button to close the Ethernet Properties window.

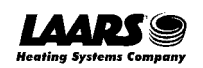

# **5 Setup Web Server Security**

Navigate to the IP Address of the ProtoNode on the local PC by opening a web browser and entering the IP Address of the ProtoNode; the default Ethernet address is 192.168.1.24.

#### **NOTE: If the IP Address of the ProtoNode has been changed, the assigned IP Address can be discovered using the FS Toolbox utility. See Section 10.1 for instructions.**

#### **5.1 Login to the FieldServer**

The first time the FieldServer GUI is opened in a browser, the IP Address for the gateway will appear as untrusted. This will cause the following pop-up windows to appear.

• When the Web Server Security Unconfigured window appears, read the text and choose whether to move forward with HTTPS or HTTP.

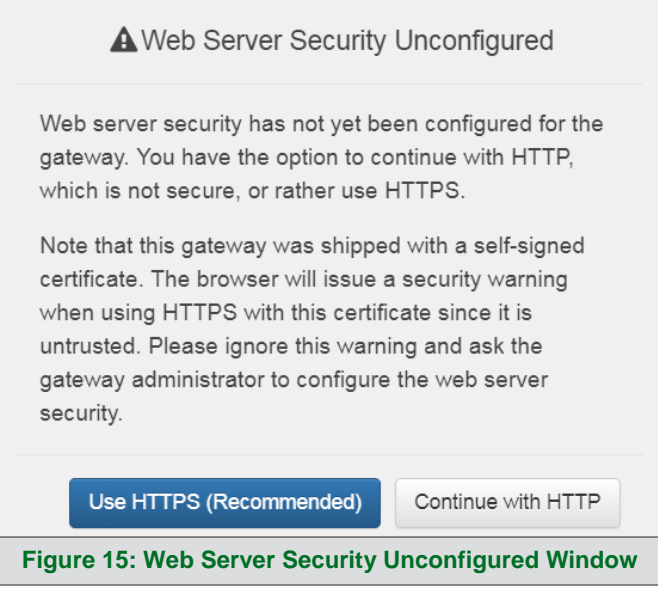

• When the warning that "Your connection is not private" appears, click the advanced button on the bottom left corner of the screen.

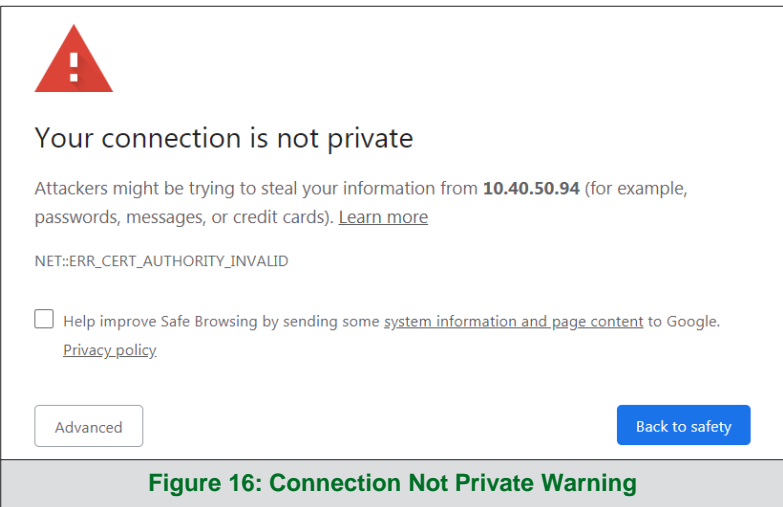

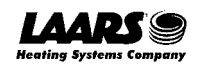

• Additional text will expand below the warning, click the underlined text to go to the IP Address. In the **Figure 17** example this text is "Proceed to 10.40.50.94 (unsafe)".

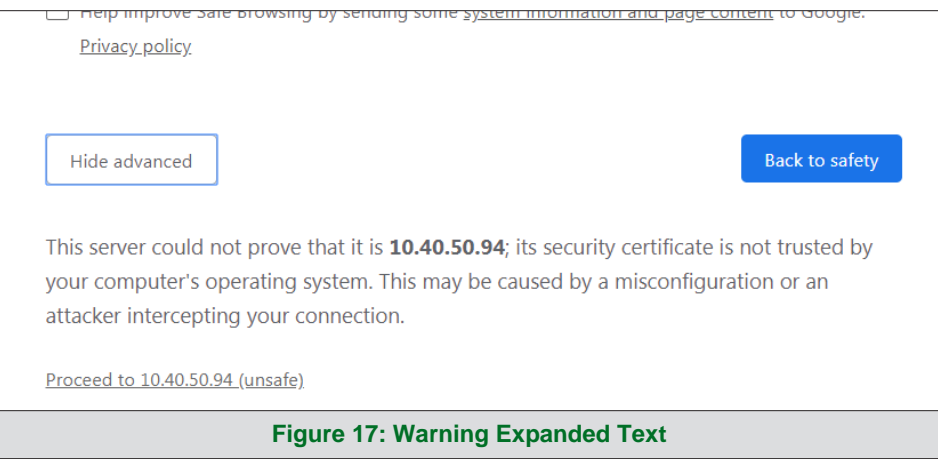

- When the login screen appears, put in the Username (default is "admin") and the Password (found on the label of the FieldServer).
- **NOTE: There is also a QR code in the top right corner of the FieldServer label that shows the default unique password when scanned.**

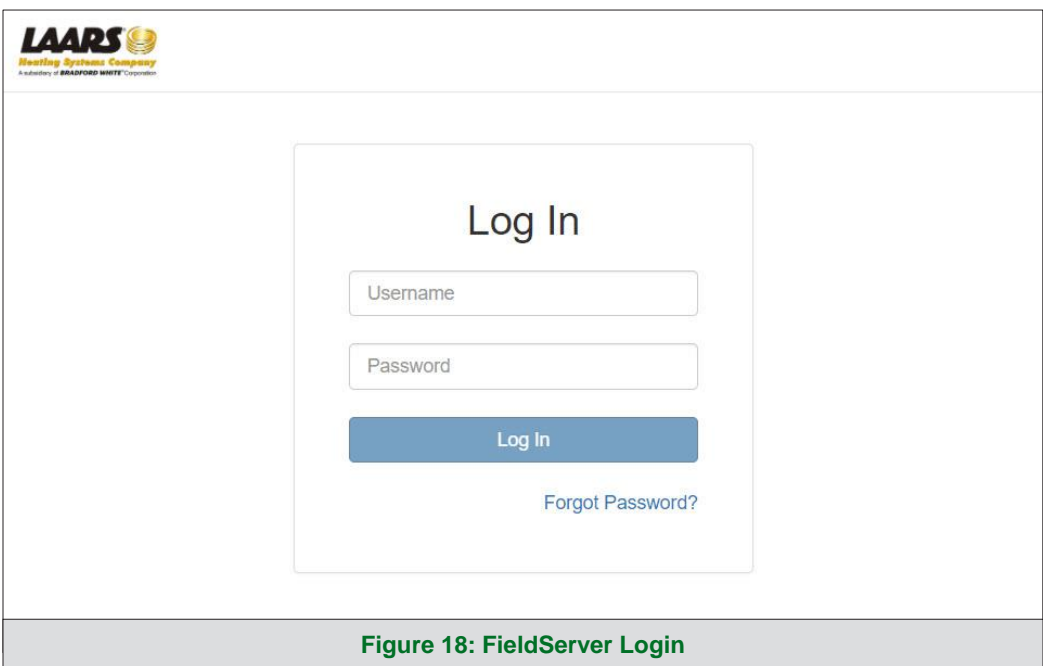

- **NOTE: A user has 5 attempts to login then there will be a 10-minute lockout. There is no timeout on the FieldServer to enter a password.**
- **NOTE: To create individual user logins, go to Section 11.5.**

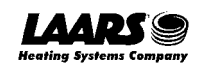

#### **5.2 Select the Security Mode**

On the first login to the FieldServer, the following screen will appear that allows the user to select which mode the FieldServer should use.

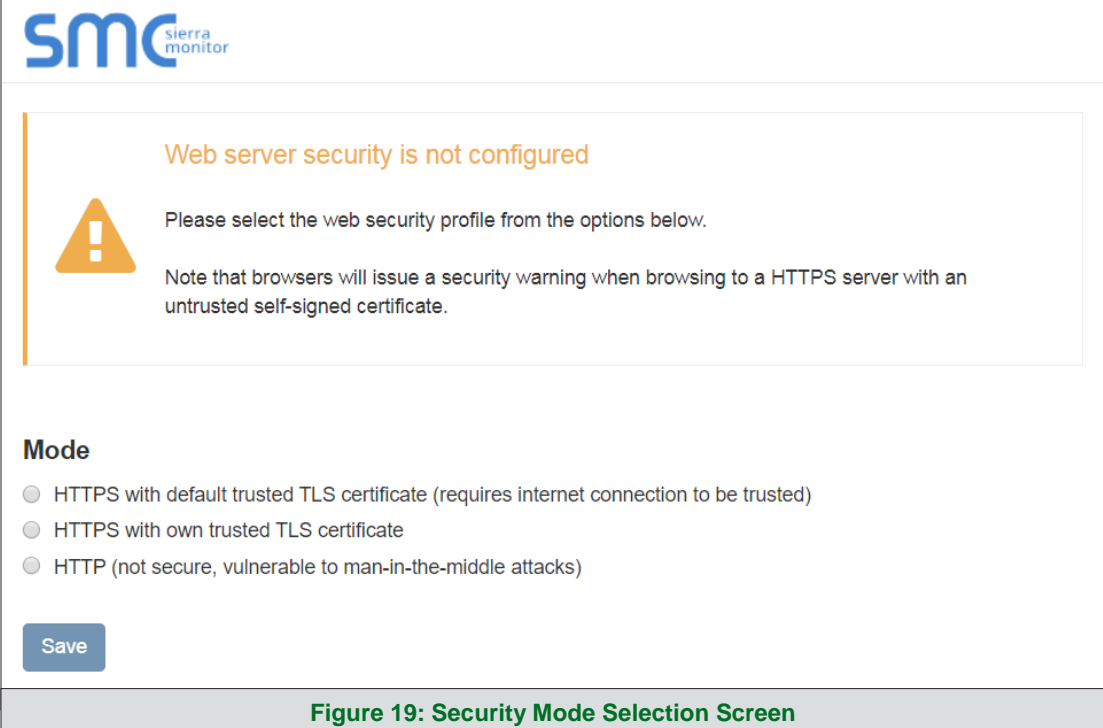

**NOTE: Cookies are used for authentication.** 

#### **NOTE: To change the web server security mode after initial setup, go to Section 11.1.**

The sections that follow include instructions for assigning the different security modes.

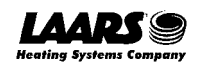

## 5.2.1 HTTPS with Own Trusted TLS Certificate

This is the recommended selection and the most secure. **Please contact your IT department to find out if you can obtain a TLS certificate from your company before proceeding with the Own Trusted TLS Certificate option.**

• Once this option is selected, the Certificate, Private Key and Private Key Passphrase fields will appear under the mode selection.

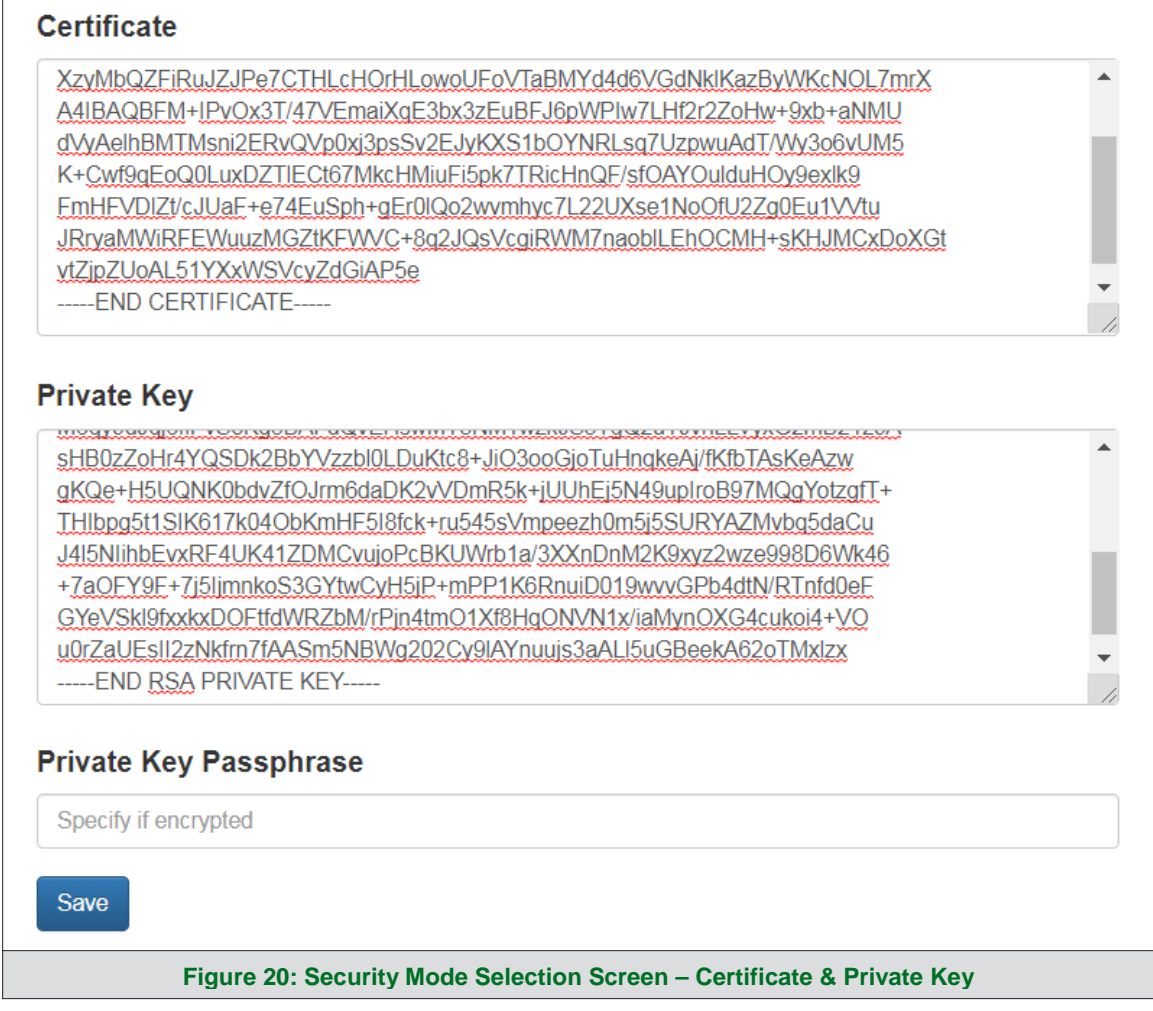

- Copy and paste the Certificate and Private Key text into their respective fields. If the Private Key is encrypted type in the associated Passphrase.
- Click Save.
- A "Redirecting" message will appear. After a short time, the FieldServer GUI will open.

#### 5.2.2 HTTPS with Default Untrusted Self-Signed TLS Certificate or HTTP with Built-in Payload Encryption

- Select one of these options and click the Save button.
- A "Redirecting" message will appear. After a short time, the FieldServer GUI will open.

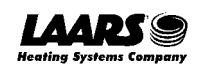

### **6 Configure Network Settings**

#### **6.1 Navigate to the Network Settings**

• From the Web App landing page, click the Settings tab on the left side of the screen.

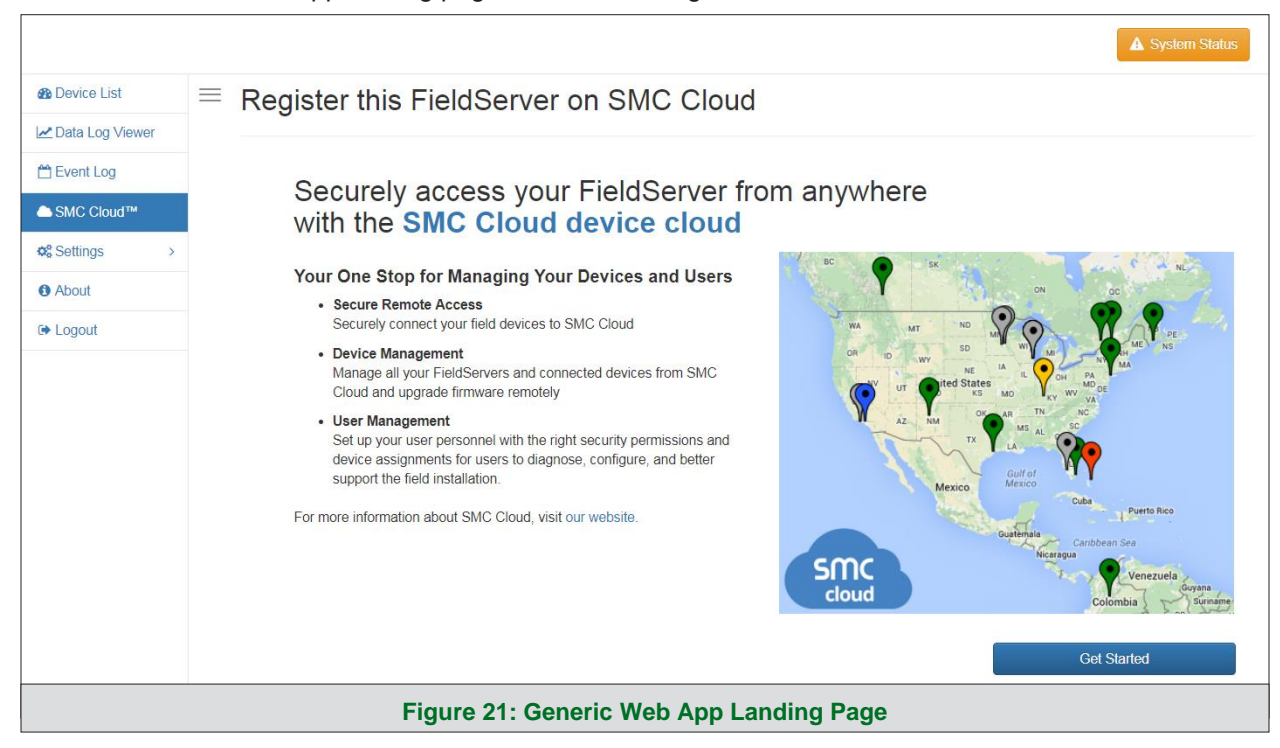

• Click the Network tab that appears to open the Network Settings page.

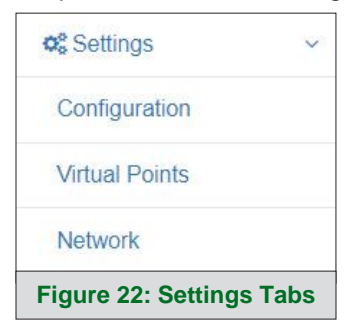

• A warning message will appear when performing the first-time setup, click the Exit Registration button to continue to the Network Settings page.

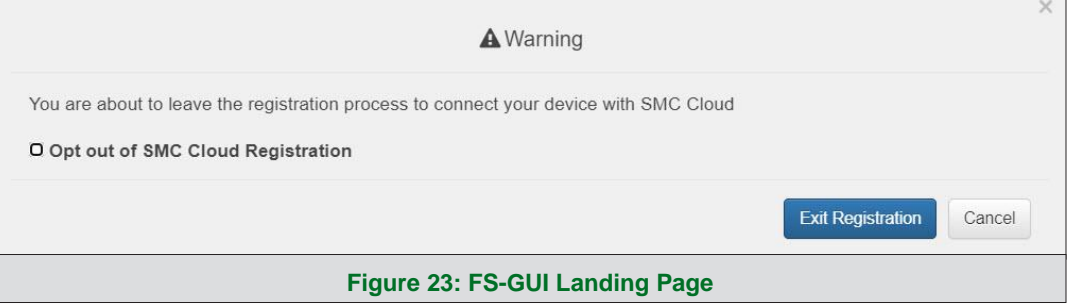

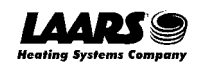

#### **6.2 Change the ProtoNode IP Address**

- Enable DHCP to automatically assign IP Settings or modify the IP Settings manually as needed, via these fields: IP Address, Netmask, Gateway, and Domain Name Server1/2.
- **NOTE: If the FieldServer is connected to a router, the IP Gateway of the FieldServer should be set to the same IP Address of the router.** 
	- Click the Save button to activate the new settings.

#### **NOTE: If the webpage was open in a browser, the browser will need to be pointed to the new IP Address of the ProtoNode before the webpage will be accessible again.**

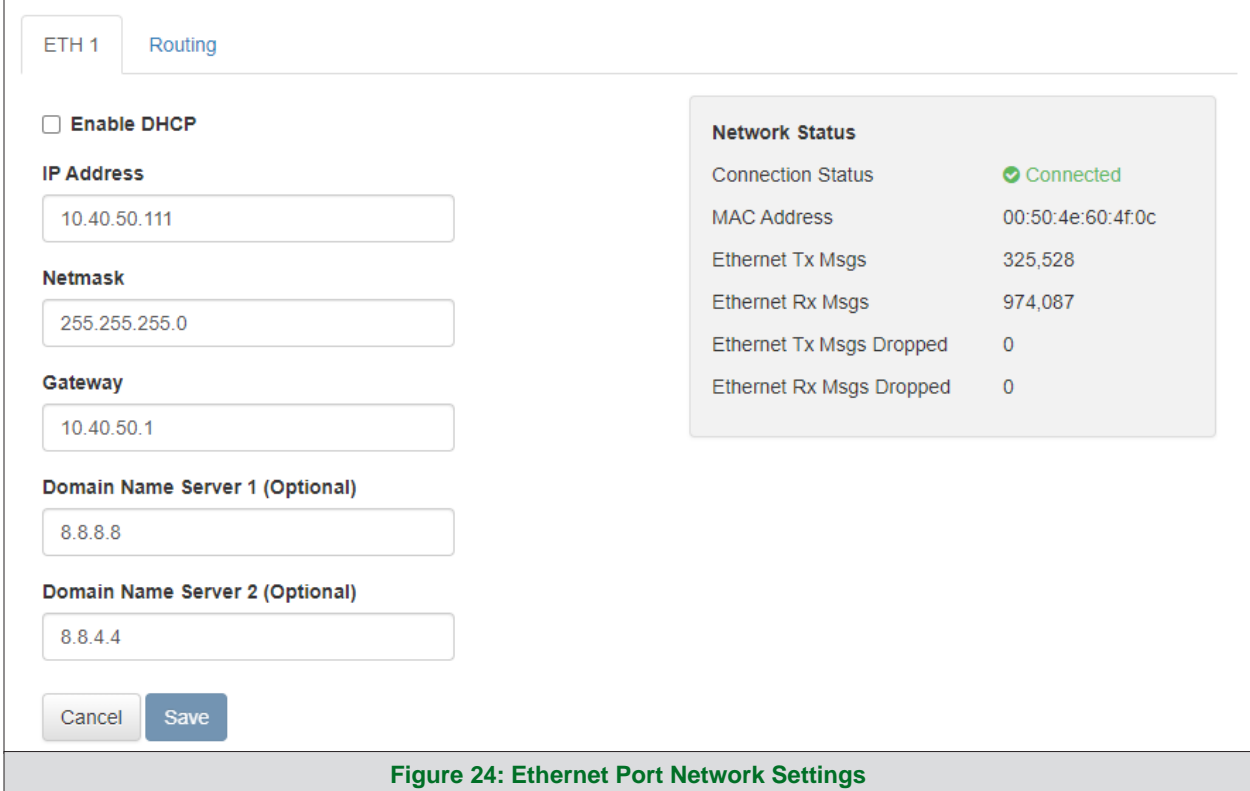

**NOTE: For Router settings go to Section 11.8.** 

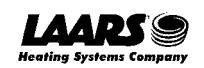

# **7 SMC Cloud User Setup, Registration and Login**

**The SMC Cloud is MSA Safety's device cloud solution for IIoT. Integration with the SMC Cloud enables a secure remote connection to field devices through a FieldServer and hosts local applications for device configuration, management, as well as maintenance. For more information about the SMC Cloud, refer to the SMC Cloud Start-up Guide.** 

#### **7.1 Choose Whether to Integrate SMC Cloud**

When first logging onto the ProtoNode, the Web App will open on the SMC Cloud**™** page.

**NOTE: If a warning message appears instead, go to Section 11.6 to resolve the connection issue.**

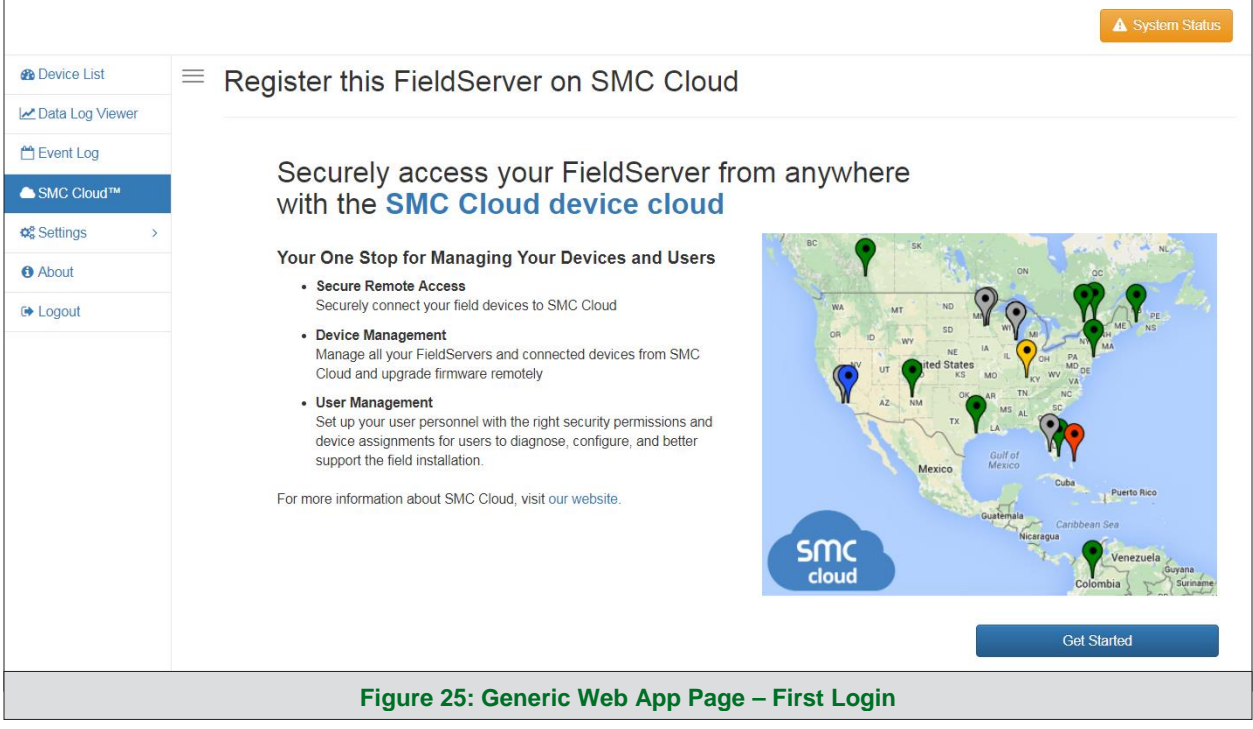

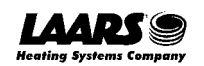

- Either go through the SMC Cloud setup to integrate SMC Cloud functionality to the FieldServer or optout of SMC Cloud setup.
	- o For SMC Cloud setup, continue with instructions in the following sections
	- o To opt out of SMC Cloud, click on a tab other than the SMC Cloud™ tab | SMC Cloud™ click the checkbox next to "Opt out of SMC Cloud Registration" in the Warning window that appears and click the Exit Registration button (skip to **Section 8** to continue FieldServer configuration)
	- $\circ$  To ignore SMC Cloud setup until the next time the FieldServer Web App is opened, click a tab other than SMC Cloud™ and then click the Exit Registration button with the "Opt out" checkbox unchecked (skip to **Section 8** to continue FieldServer configuration)

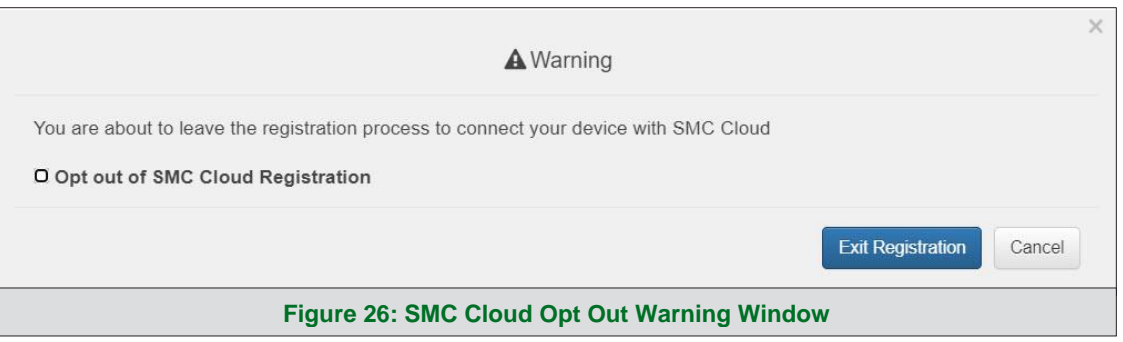

**NOTE: If SMC Cloud integration with the ProtoNode is not desired, skip to Section 8 to continue gateway setup. If user setup is already complete go to Section 7.3.** 

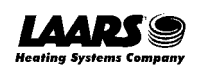

#### **7.2 User Setup**

Before the gateway can be connected to SMC Cloud a user account must be created. Request an invitation to SMC Cloud from the manufacturer's support team and follow the instructions below to set up login details:

The "Welcome to SMC Cloud" email will appear as shown below.

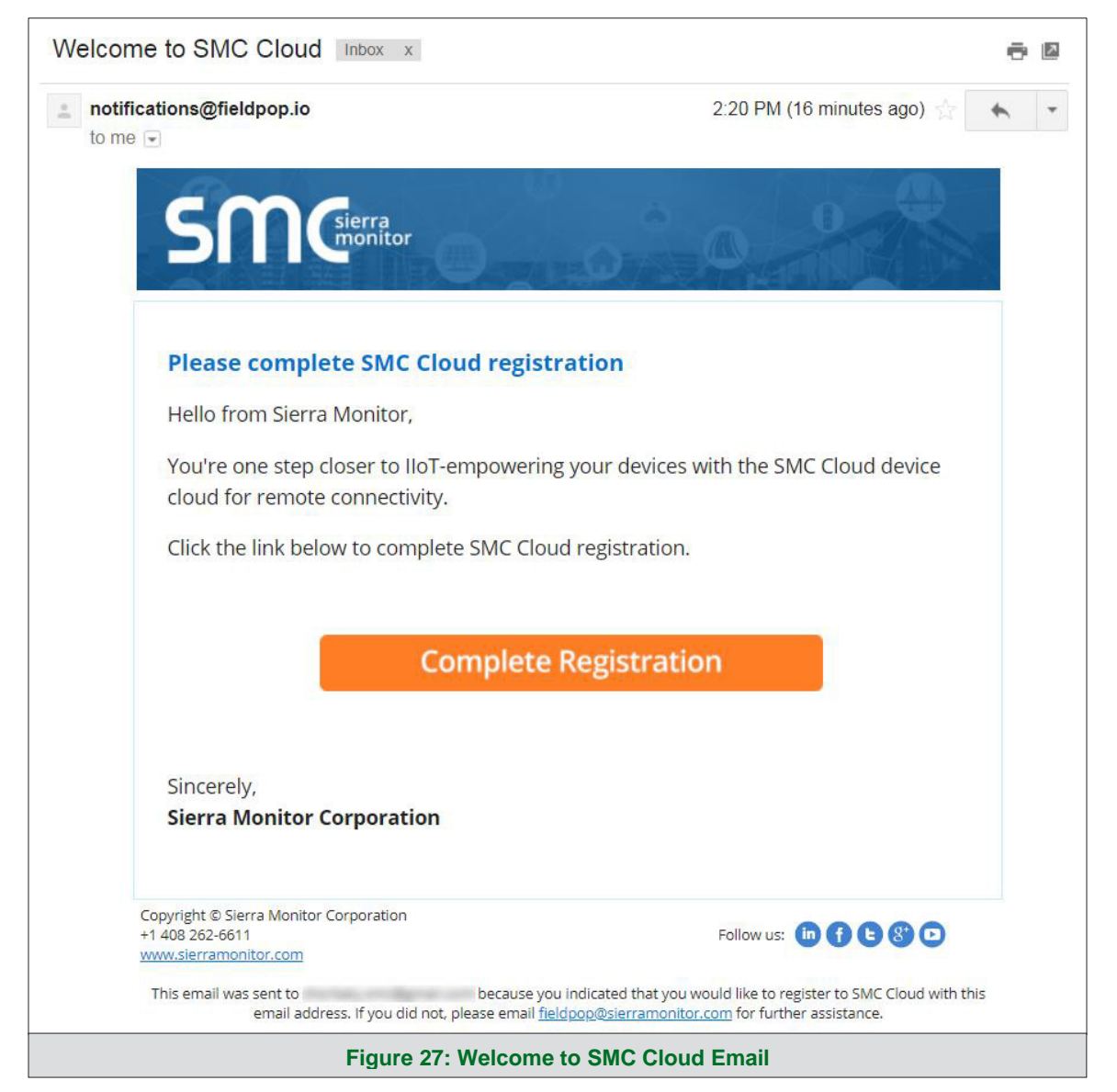

**NOTE: If no SMC Cloud email was received, check the spam/junk folder for an email from notification@fieldpop.io. Contact the manufacturer's support team if no email is found.** 

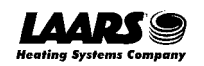

• Click the "Complete Registration" button and fill in user details accordingly.

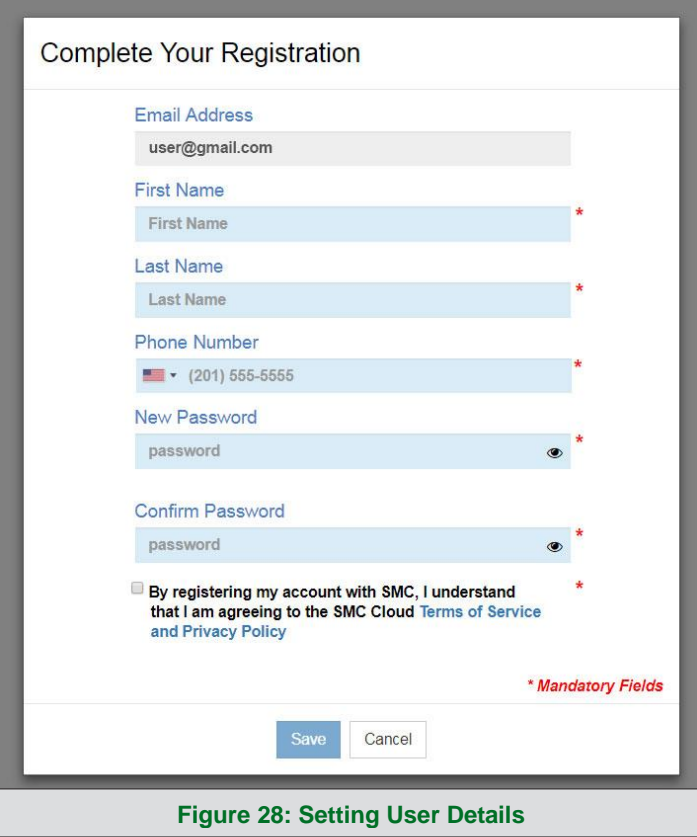

• Fill in the name, phone number, password fields and click the checkbox to agree to the privacy policy and terms of service.

#### **NOTE: If access to data logs using RESTful API is needed, do not include "#" in the password.**

- Click "Save" to save the user details.
- Click "OK" when the Success message appears.
- Record the email account used and password for future use.

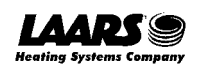

#### **7.3 Registration Process**

Once SMC Cloud user credentials have been generated, the ProtoNode can be registered onto the SMC Cloud server.

• When first logging onto the ProtoNode, the Web App will open on the SMC Cloud**™** page.

**NOTE: If a warning message appears instead, go to Section 11.6 to resolve the connection issue.** 

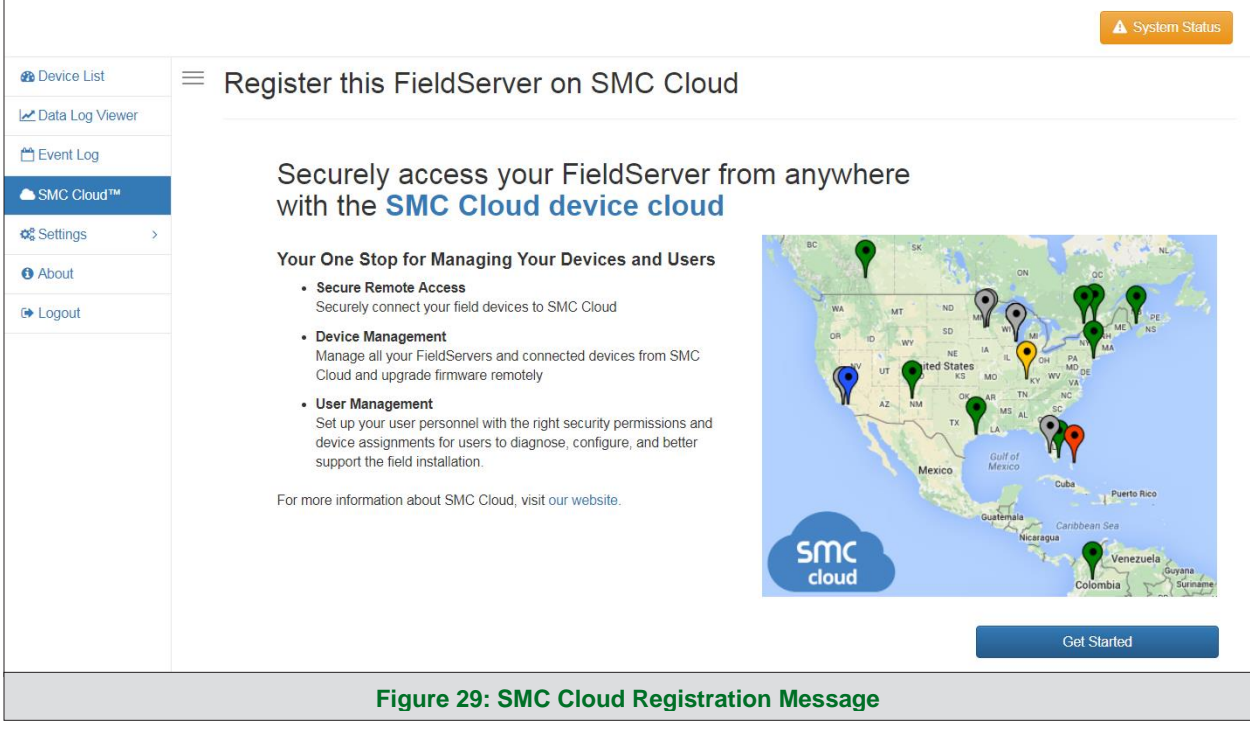

• Click Get Started to view the SMC Cloud registration page.

**NOTE: For information on the System Status button, go to Section 11.7.** 

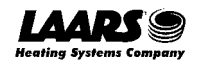

• To register, fill in the user details, site details, gateway details and SMC Cloud account credentials.

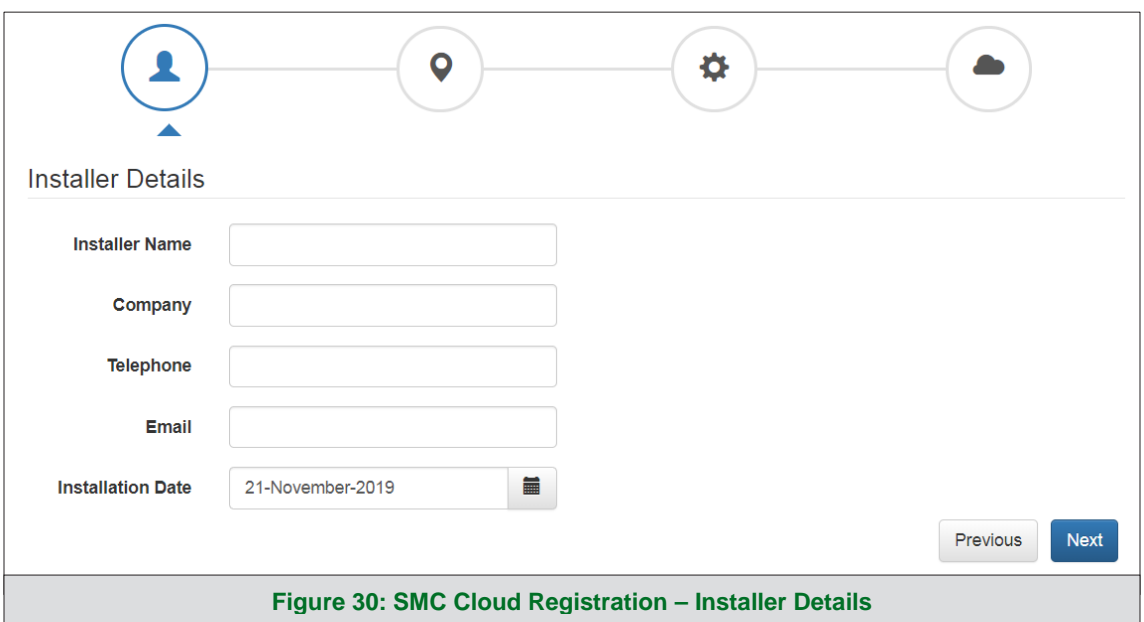

o Enter user details and click Next

o Enter the site details by entering the physical address fields or the latitude and longitude then click Next

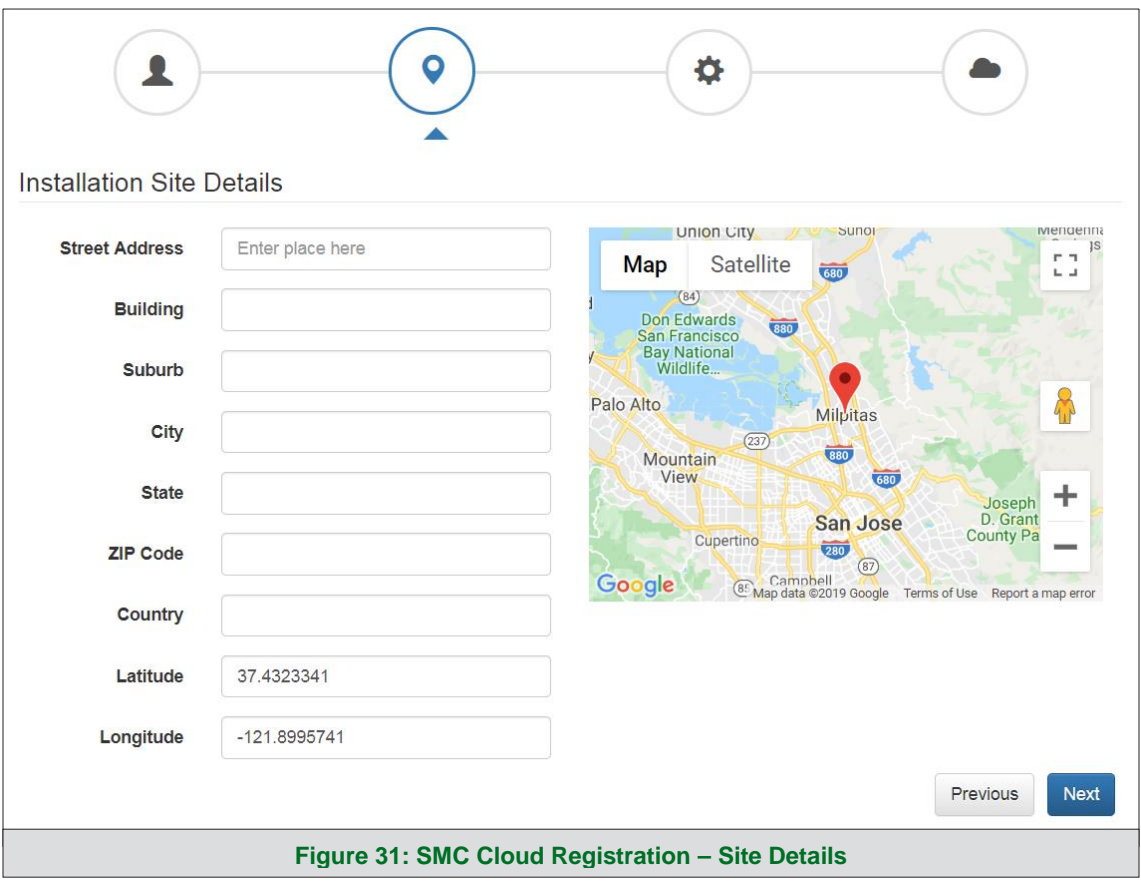

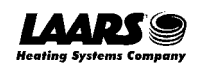

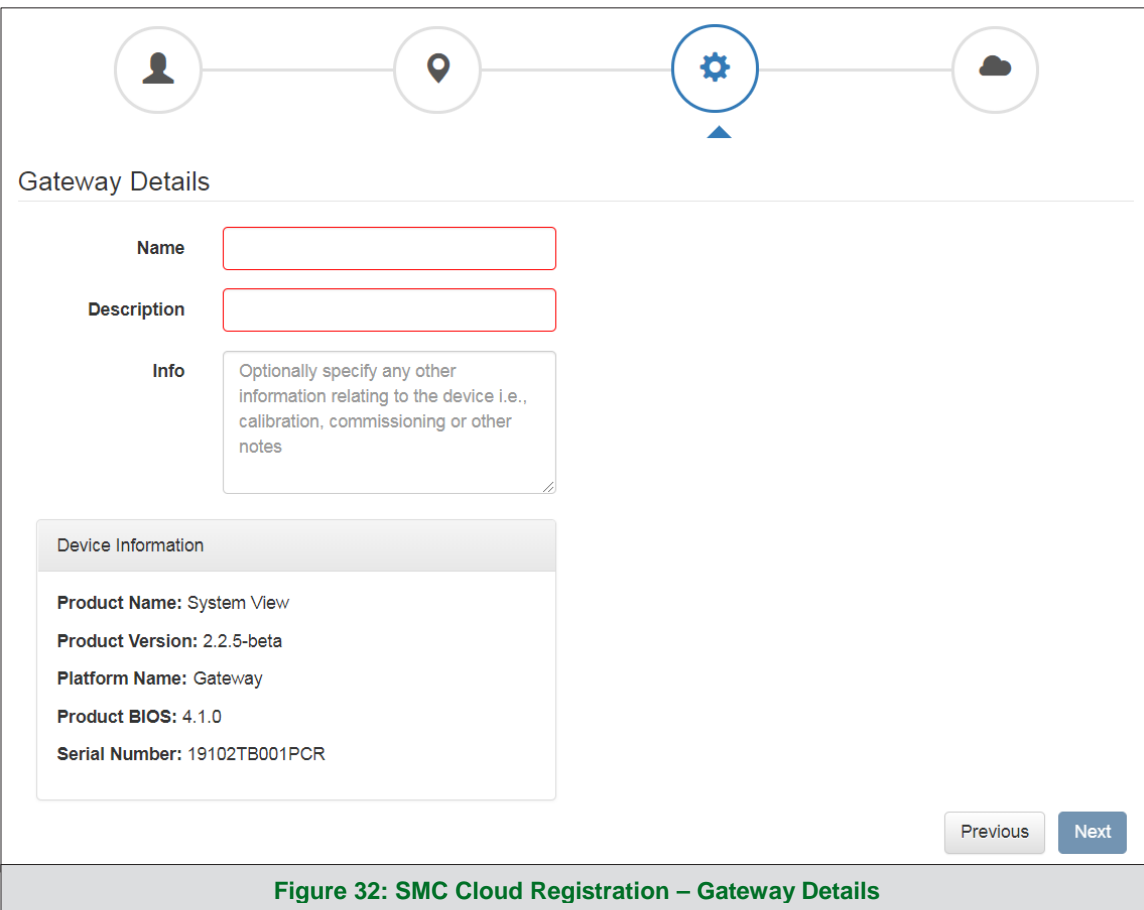

o Enter Name and Description (required) then click Next

#### o Enter user credentials and click Register Device

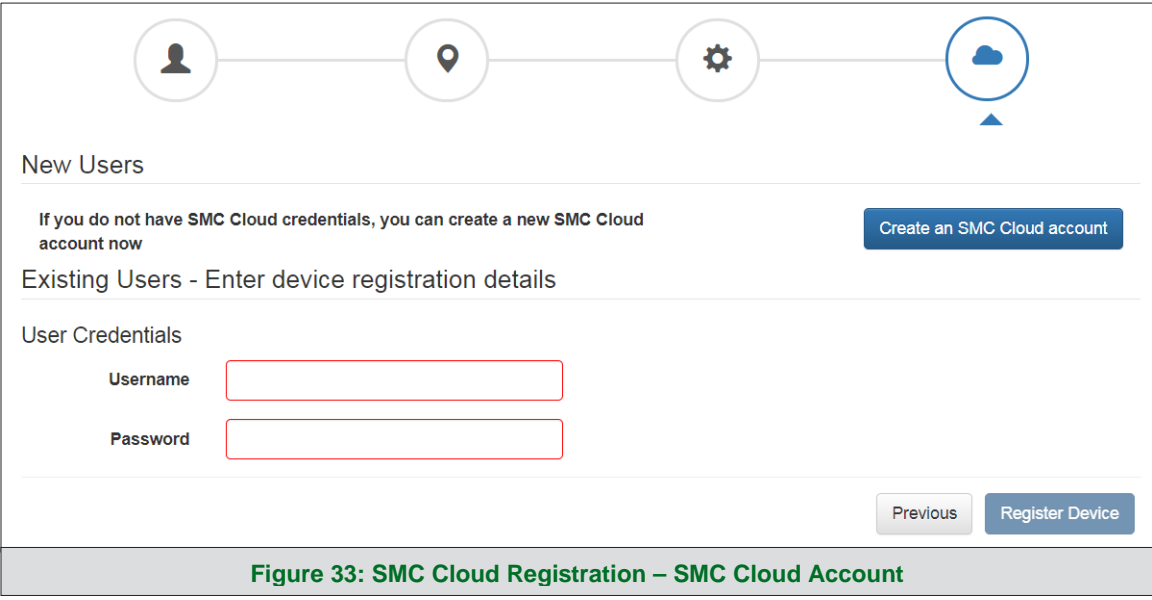

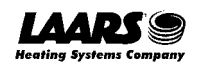

• Once the device has successfully been registered, a confirmation window will appear. Click the Close button and the following screen will appear listing the device details and additional information auto-populated by the ProtoNode.

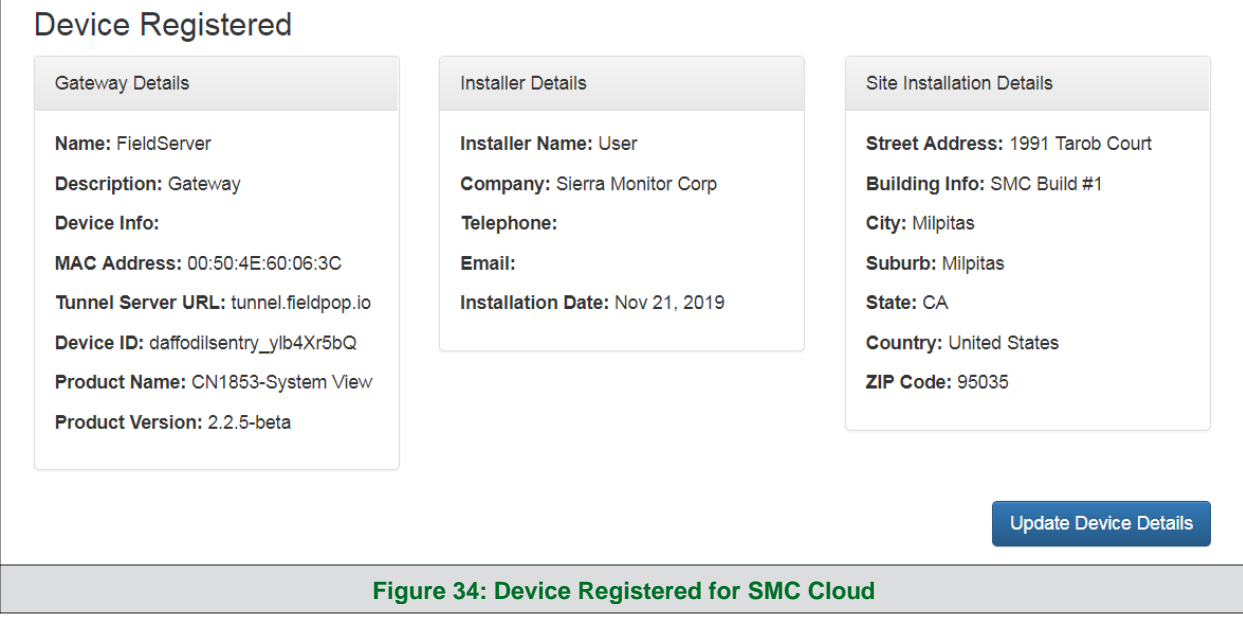

**NOTE: Update these details at any time by going to the SMC Cloud™ tab and clicking the Update Device Details button.** 

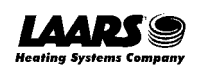

#### **7.4 Login to SMC Cloud**

After the ProtoNode is registered, go to www.smccloud.net and type in the appropriate login information as per registration credentials.

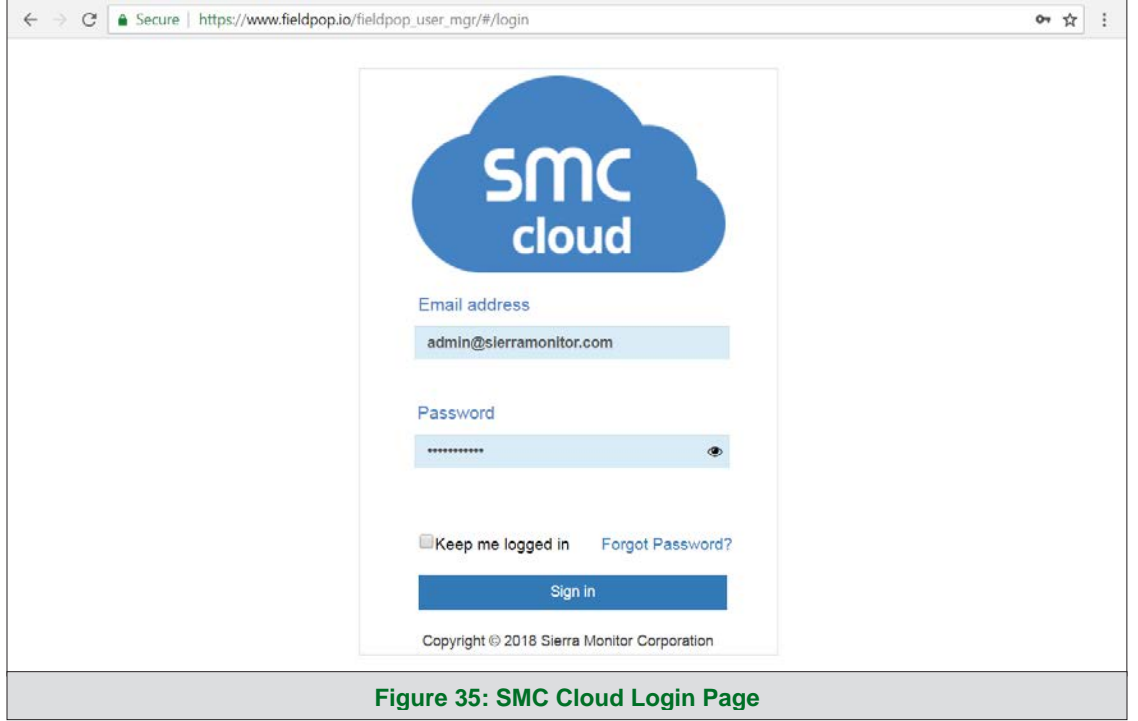

#### **NOTE: If the login password is lost, see the SMC Cloud Start-up Guide for recovery instructions.**

On first login, the Privacy Policy window will appear. Read the Terms of Service, click the checkbox to accept the terms and then click the Continue button to access SMC Cloud.

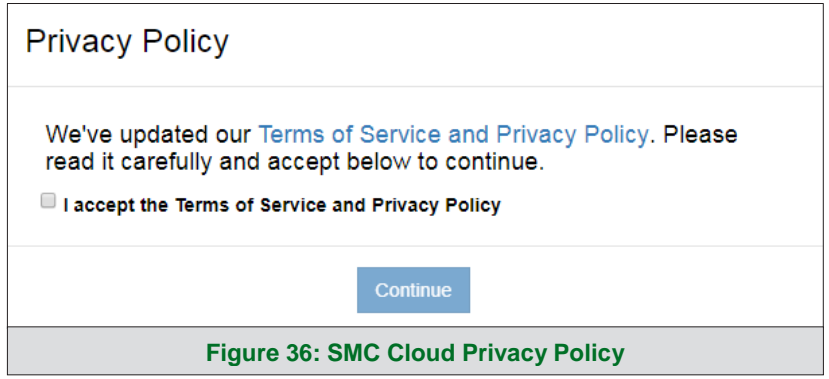

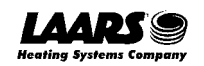

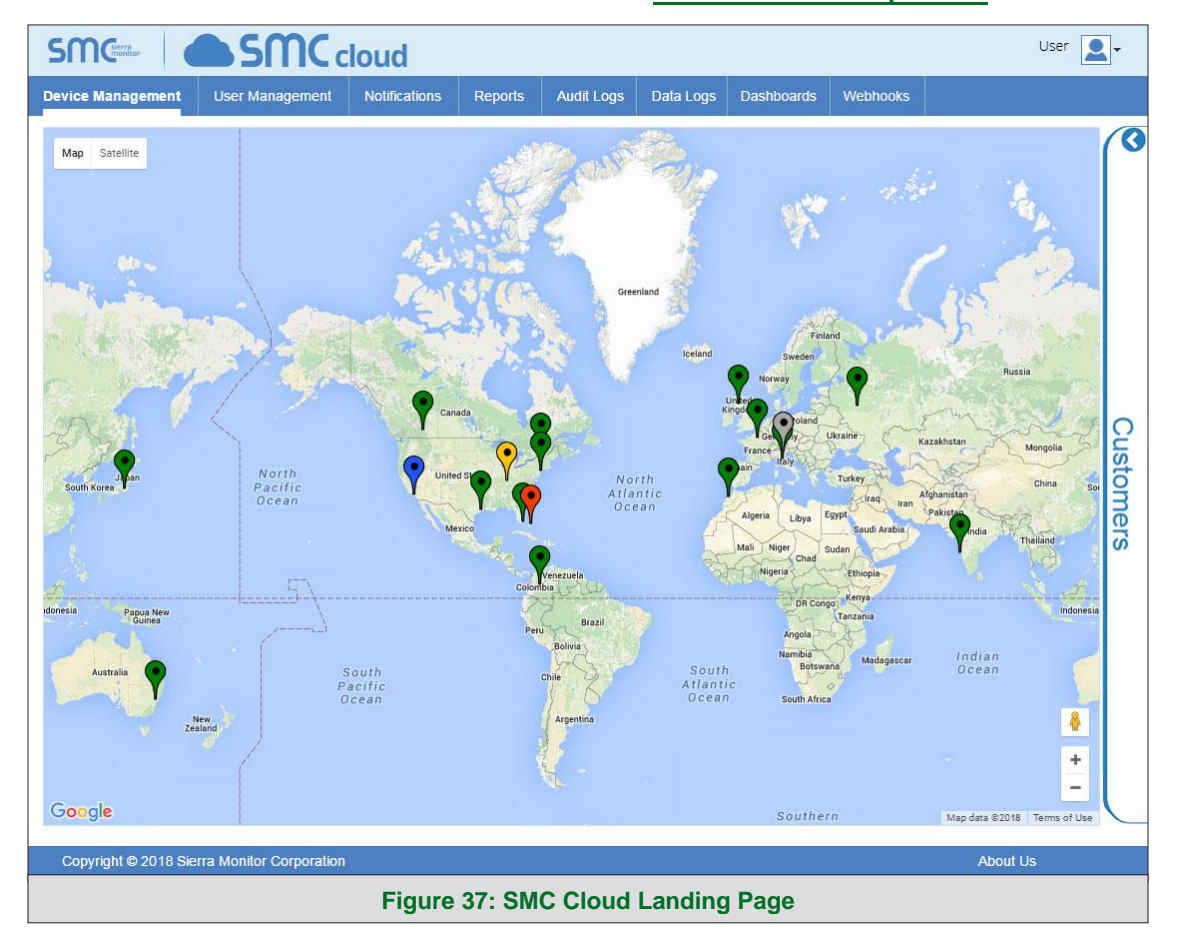

**NOTE: For additional SMC Cloud instructions see the SMC Cloud Start-up Guide.** 

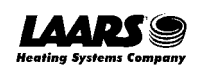

### **8 Configure the ProtoNode**

#### **8.1 Navigate to the ProtoNode Web Configurator**

• From the Web App landing page (**Figure 38**), click the Settings tab and then click Configuration.

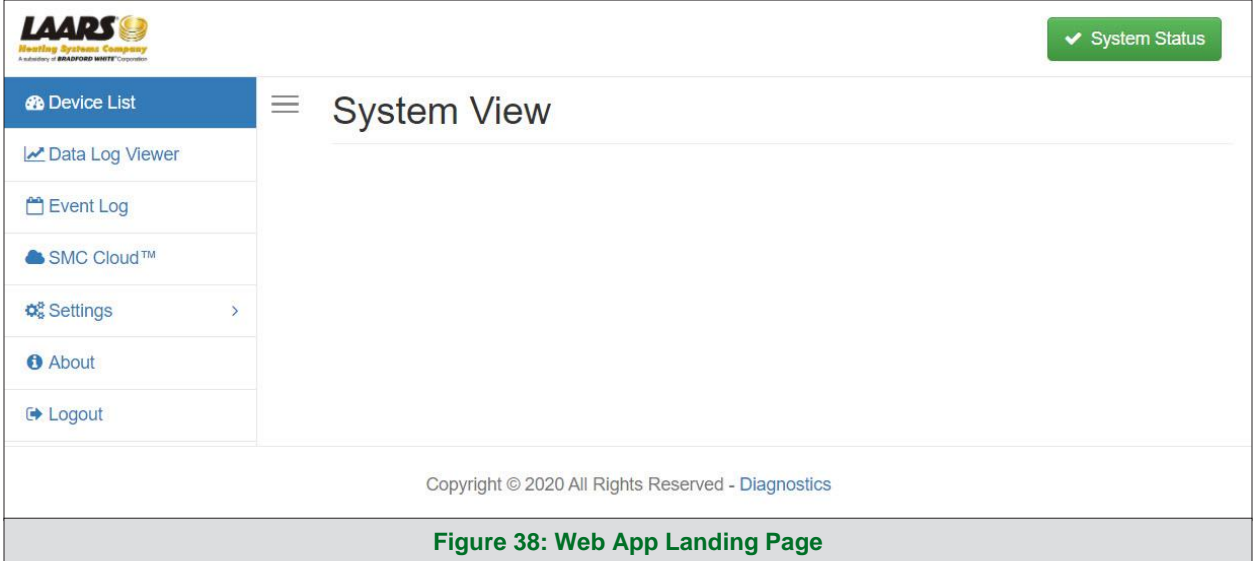

**NOTE: For information on the System Status button, go to Section 11.7.** 

• Then click the Profiles Configuration button to go to the Web Configurator page.

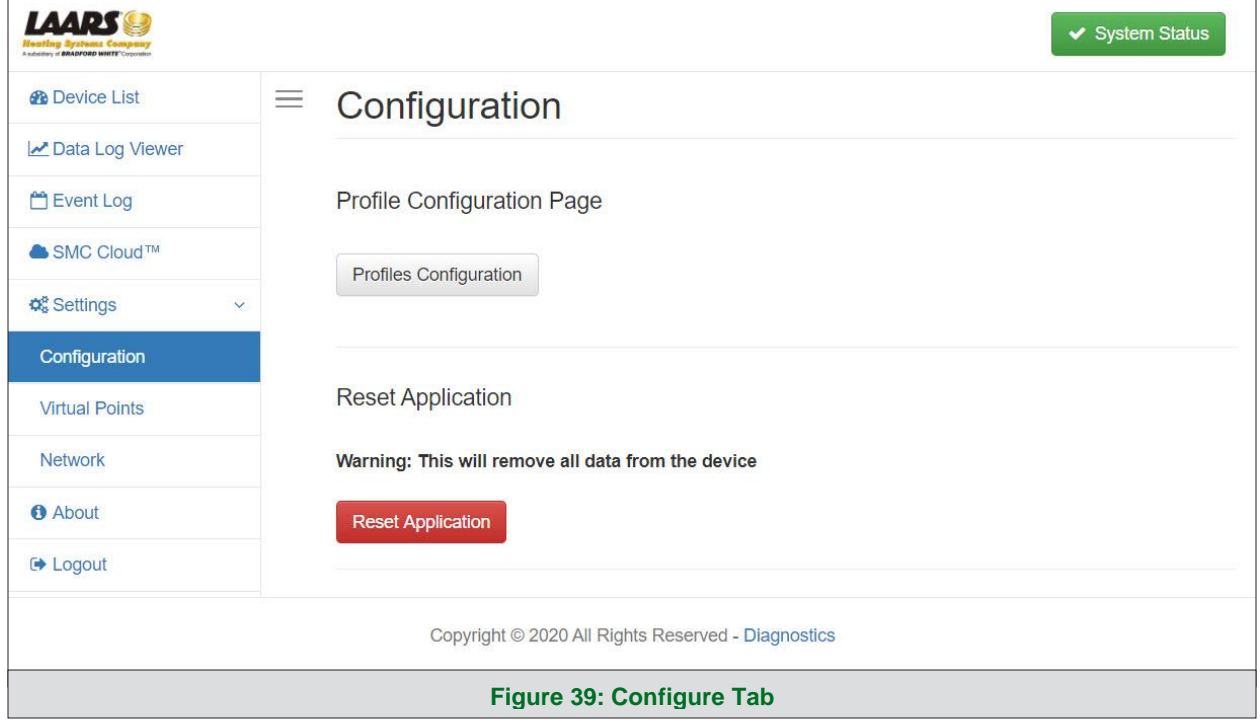

**NOTE: For Web App instructions to the System View, Data Log Viewer, Event Logger and Virtual Points functions, see the SMC Cloud Start-up Guide.** 

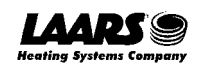

#### **8.2 Select Field Protocol and Set Configuration Parameters**

• On the Web Configurator page, the first configuration parameter is the Protocol Selector.

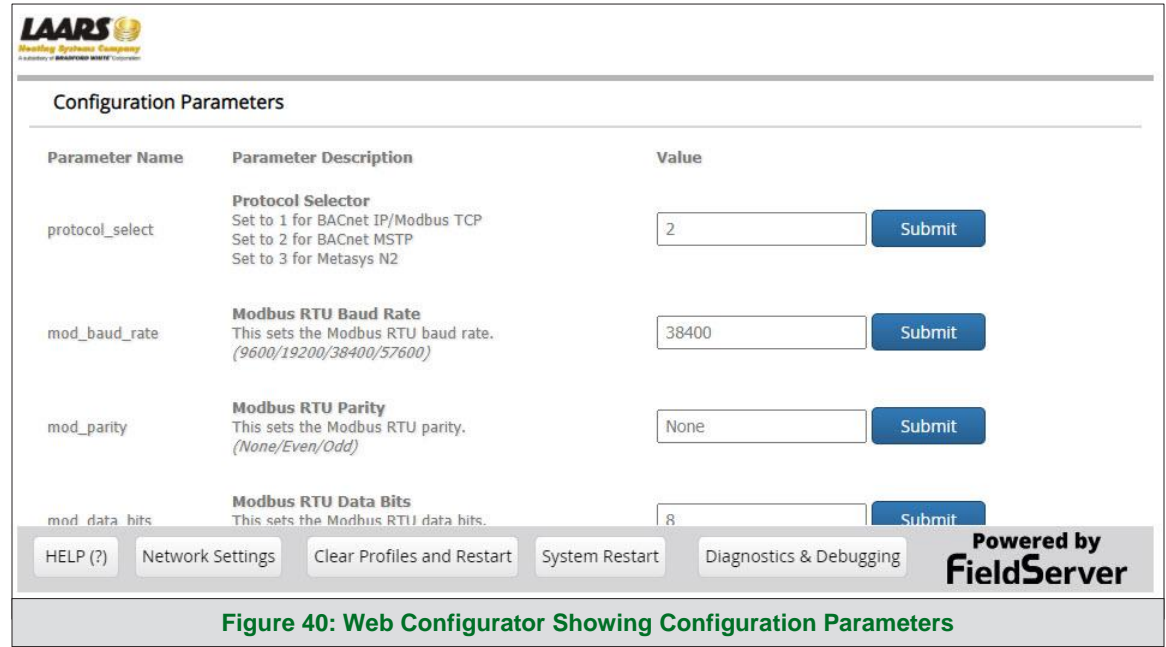

- Select the field protocol by entering the appropriate number into the Protocol Selector Value. Click the Submit button. Click the System Restart button to save the updated configuration.
- **NOTE: Protocol specific parameters are only visible when the associated protocol is selected.**
- **NOTE: If Modbus TCP/IP was selected and is used for the field protocol, skip Section 8.3. Device profiles are NOT used for Modbus TCP/IP.**
	- Ensure that all parameters are entered for successful operation of the gateway. Find the legal value options for each parameter under the Parameter Description in parentheses.
- **NOTE: If multiple devices are connected to the ProtoNode, set the BACnet Virtual Server Nodes field to "Yes"; otherwise leave the field on the default "No" setting.**

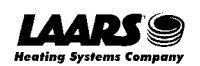

#### **8.3 Setting ProtoNode Active Profiles**

• In the Web Configurator, the Active Profiles are shown below the configuration parameters. The Active Profiles section lists the currently active device profiles, including previous Web Configurator additions. This list is empty for new installations, or after clearing all configurations. (**Figure 41**)

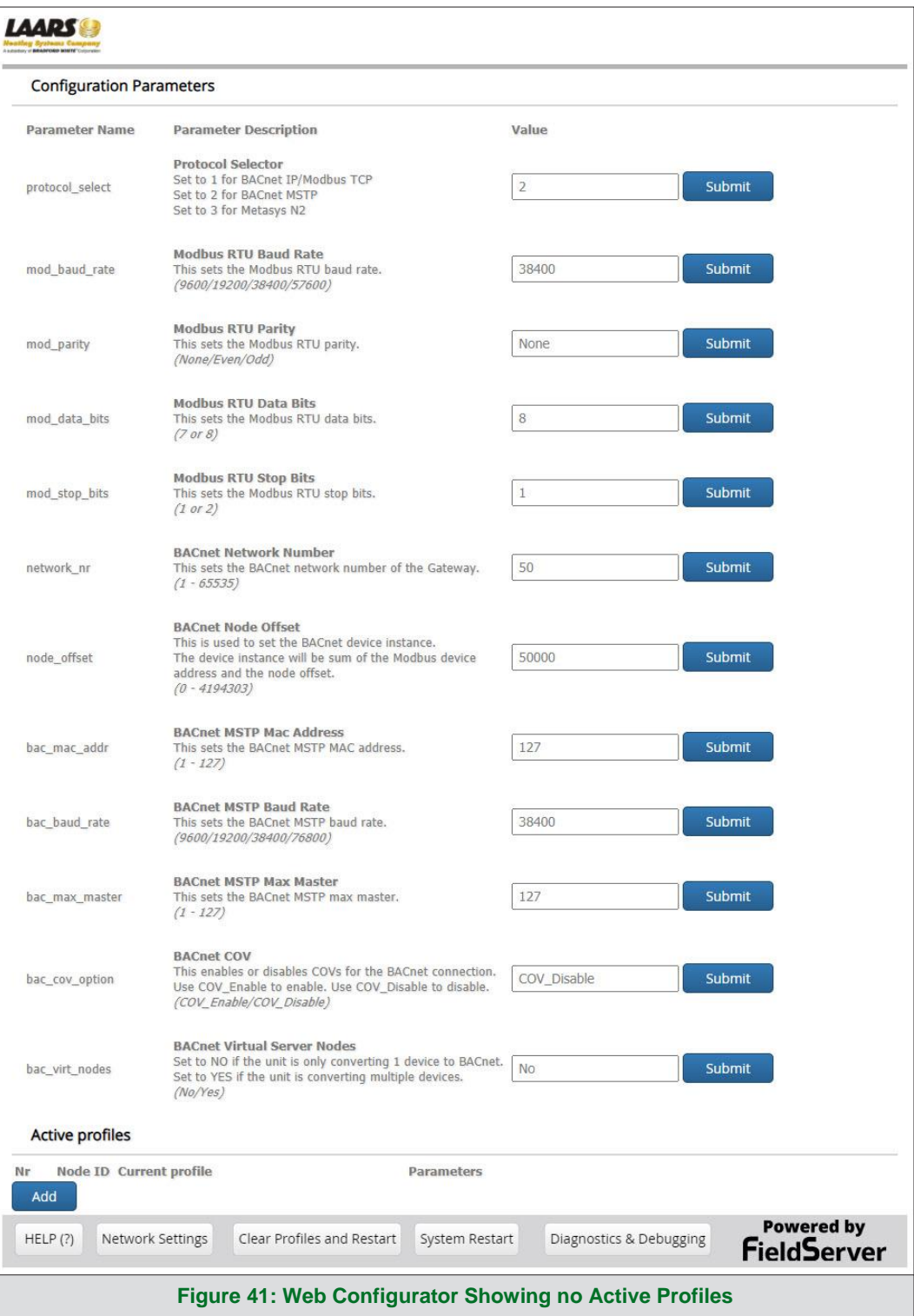

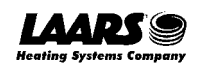

• To add an active profile to support a device, click the Add button under the Active Profiles heading. This will present a profile drop-down menu underneath the Current profile column.

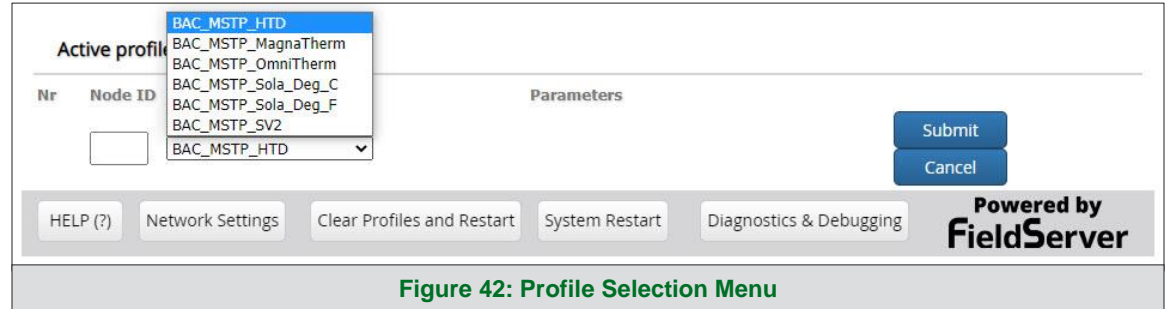

- Once the Profile for the device has been selected from the drop-down list, enter the value of the device's Node-ID which was assigned in **Section 2.3.2**.
- Then press the "Submit" button to add the Profile to the list of devices to be configured.
- Repeat this process until all the devices have been added.
- Completed additions are listed under "Active profiles" as shown in **Figure 43**.

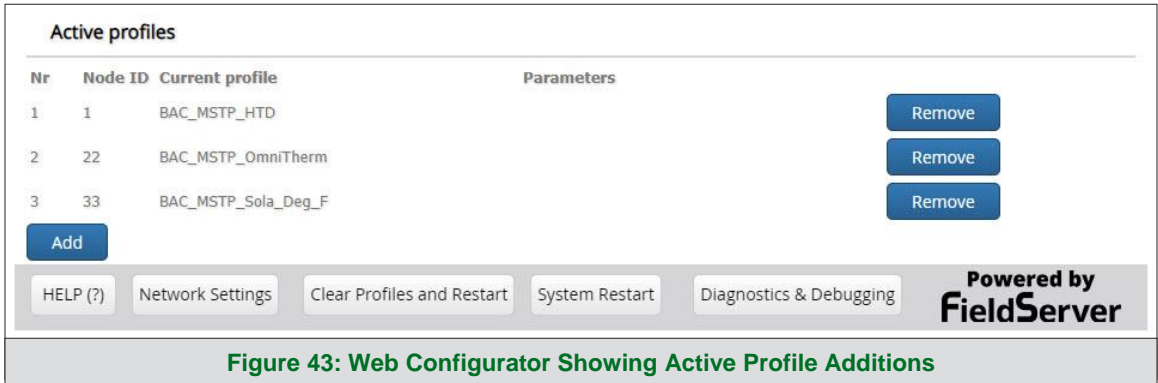

#### **8.4 Verify Device Communications**

- **Check that the port TX1 and RX1 LEDs are rapidly flashing**. See **Section 10.4** for additional LED information and images.
- Confirm the software shows good communications without errors (**Section 10.2**).

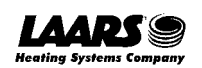

#### **8.5 BACnet: Setting Node\_Offset to Assign Specific Device Instances**

- Follow the steps outlined in **Section 5.1** to access the ProtoNode Web Configurator.
- Node\_Offset field shows the current value (default  $= 50,000$ ).
	- o The values allowed for a BACnet Device Instance can range from 1 to 4,194,303
- To assign a specific Device Instance (or range); change the Node\_Offset value as needed using the calculation below:

#### **Device Instance (desired) = Node\_Offset + Node\_ID**

For example, if the desired Device Instance for the device 1 is 50,001 and the following is true:

- Device 1 has a Node-ID of 1
- Device 2 has a Node-ID of 22
- Device 3 has a Node-ID of 33

Then plug the device 1's information into the formula to find the desired Node\_Offset:

- $50,001$  = Node Offset + 1
- ➢ **50,000 = Node\_Offset**

Once the Node\_Offset value is input, it will be applied as shown below:

- **•** Device 1 Instance =  $50,000 + Node\_ID = 50,000 + 1 = 50,001$
- **•** Device 2 Instance =  $50,000 + Node \_1D = 50,000 + 22 = 50,022$
- **•** Device 3 Instance =  $50,000 + \text{Node ID} = 50,000 + 33 = 50,033$
- Click "Submit" once the desired value is entered.

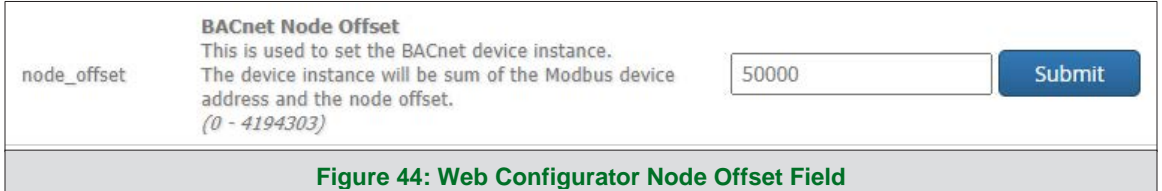

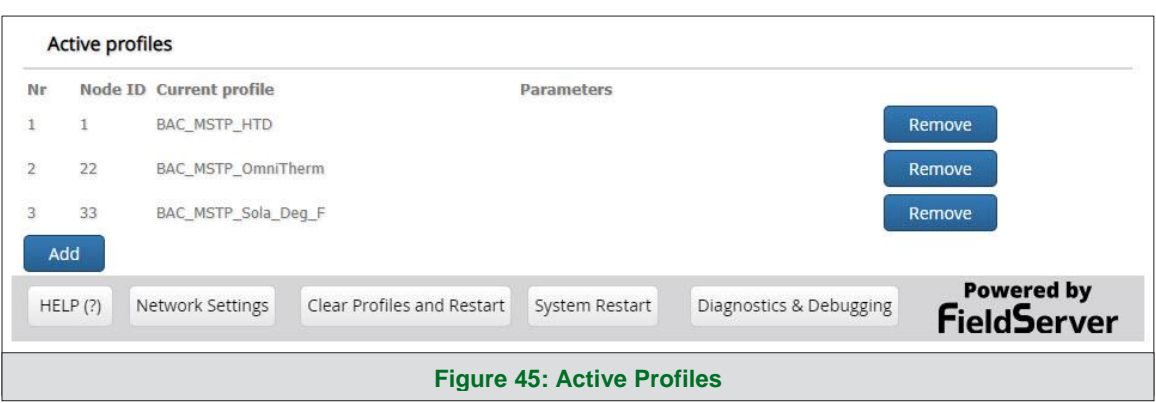

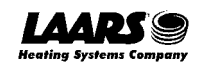

#### **8.6 How to Start the Installation Over: Clearing Profiles**

- Follow the steps outlined in **Section 5.1** to access the ProtoNode Web Configurator.
- At the bottom-left of the page, click the "Clear Profiles and Restart" button.
- Once restart is complete, all past profiles discovered and/or added via Web configurator are deleted. The unit can now be reinstalled.

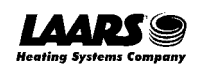

### **9 LonWorks (FPC-N35): Commissioning ProtoNode on a LonWorks Network**

Commissioning may only be performed by the LonWorks administrator.

#### **9.1 Commissioning ProtoNode FPC-N35 on a LonWorks Network**

During the commissioning process, the LonWorks administrator may prompt the user to hit the service pin on the ProtoNode FPC-N35 at a specific point (this step occurs at different points of the commissioning process for each LonWorks network management tool).

• If an XIF file is required, see steps in **Section 9.1.1** to generate XIF.

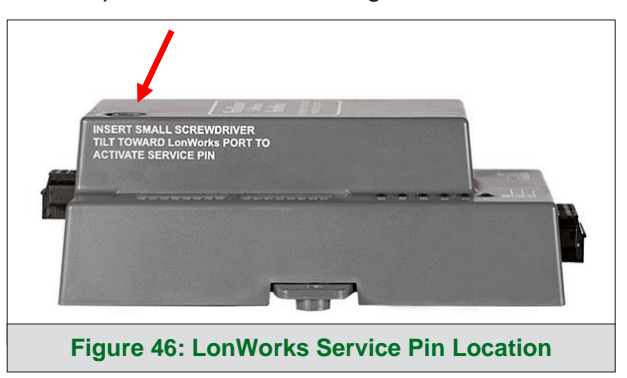

#### 9.1.1 Instructions to Upload XIF File from ProtoNode FPC-N35 Using Browser

- Connect a Cat-5 Ethernet cable (straight through or cross-over) between the PC and ProtoNode.
- The default IP Address for the ProtoNode is **192.168.1.24**, Subnet Mask is **255.255.255.0**. If the PC and ProtoNode are on different IP networks, assign a static IP Address to the PC on the 192.168.1.xxx network.

For Windows 10:

- Find the search field in the local computer's taskbar (usually to the right of the windows icon  $\Box$ ) and type in "Control Panel".
- Click "Control Panel", click "Network and Internet" and then click "Network and Sharing Center".
- Click "Change adapter settings" on the left side of the window.
- Right-click on "Local Area Connection" and select "Properties" from the dropdown menu.
- Highlight  $\Box$   $\rightarrow$  Internet Protocol Version 4 (TCP/IPv4) and then click the Properties button.
- Select and enter a static IP Address on the same subnet. For example:

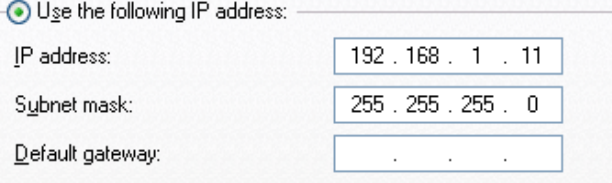

• Click the Okay button to close the Internet Protocol window and the Close button to close the Ethernet Properties window.

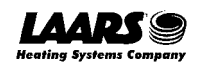

- Open a web browser and go to the following address: [IP Address of ProtoNode]/fserver.xif
	- o Example: 192.168.1.24/fserver.xif
- If the web browser prompts to save the file, save the file onto the PC. If the web browser displays the xif file as a web page, save the file onto the local PC as "fserver.xif".

```
File: fserver.xif generated by LonDriver Revision 1.30(d), XIF Version 4.0
 Copyright (c) 2000-2012 by FieldServer Technologies<br>All Rights Reserved. Run on Thu Jan 1 00:00:00 1970
 90:00:95:47:1E:02:04:7C
 2 15 1 4 0 14 11 3 3 12 14 11 11 11 11 3 0 16 63 0 1 11 4<br>32 5 19 13 28 0 0 15 5 3 109 63
 \begin{array}{lllllllllllllllllllllllllllllllllllllllllll\, 3 & 109 & 63 \\ 1 & 7 & 1 & 0 & 4 & 4 & 4 & 15 & 200 & 0 \\ 78125 & 0 & 0 & 0 & 0 & 0 & 0 & 0 & 0 & 0 \\ 0 & 0 & 0 & 0 & 0 & 0 & 0 & 1 & 5 & 8 & 5 & 12 & 14 & 15 \\ \times\end{array}"FFP-Lon Demo
VAR nviAnalog_01 0 0 0 0<br>0 1 63 0 0 0 0 0 0 0 0 0 0
*<br>51 * 1<br>4 0 4 0 0<br>VAR nvoAnalog_01 1 0 0 0<br>0 1 63 1 0 0 0 0 0 0 0 0 0 0
 51 * 1\begin{array}{llllll} 51 * 1 \\ 4 & 0 & 4 & 0 \\ \texttt{VAR} \text{ } \texttt{nv} \texttt{iBinary\_01} \text{ } 2 & 0 & 0 \\ 0 & 1 & 63 & 0 & 0 & 0 \\ 0 & 0 & 0 & 0 & 0 & 0 \\ 0 & 0 & 0 & 0 & 0 & 0 \\ \end{array}95 * 210000<br>10010VAR nvoBinary_01 3 0 0 0<br>0 1 63 1 0 0 0 0 0 0 0 0 0<br>*
 95 \star 2
\begin{array}{cccccc} 1 & 0 & 0 & 0 & 0 \\ 1 & 0 & 0 & 1 & 0 \end{array}Figure 47: Sample of Fserver.XIF File Generated
```
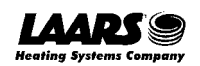

# **10 Troubleshooting**

#### **10.1 Lost or Incorrect IP Address**

- Ensure that FieldServer Toolbox is loaded onto the local PC. Otherwise, download the FieldServer-Toolbox.zip via the MSA Safety website.
- Extract the executable file and complete the installation.

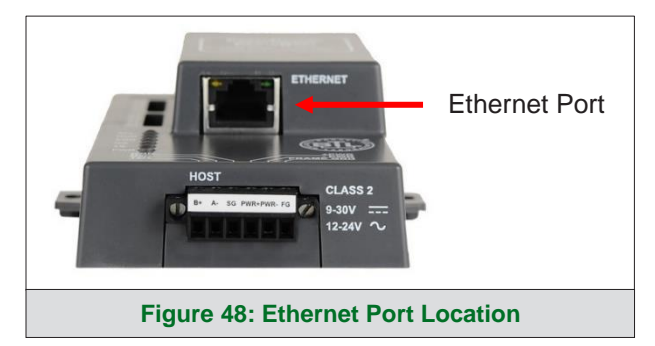

- Connect a standard Cat-5 Ethernet cable between the user's PC and ProtoNode.
- Double click on the FS Toolbox Utility and click Discover Now on the splash page.
- Check for the IP Address of the desired gateway.

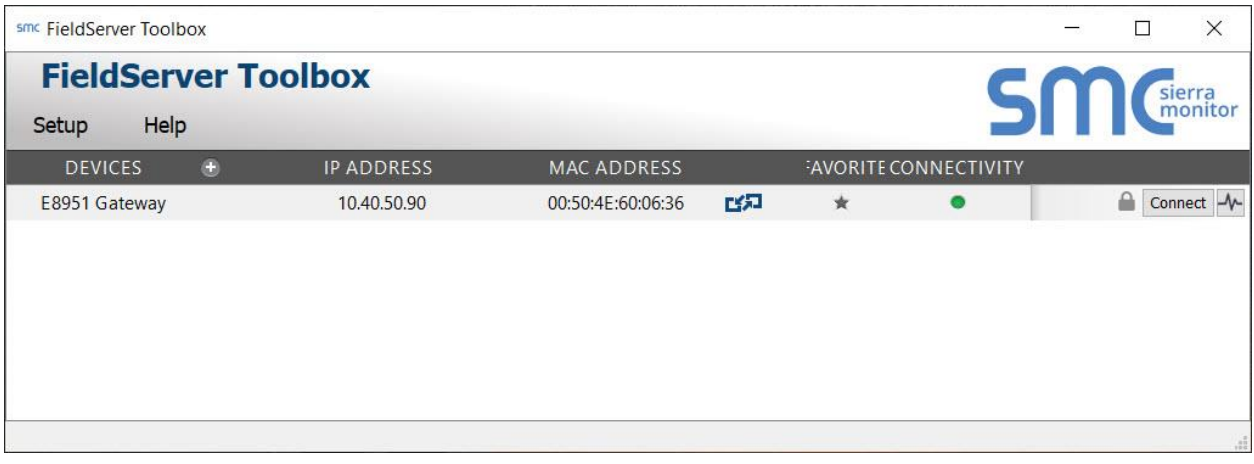

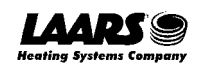

#### **10.2 Viewing Diagnostic Information**

- Type the IP Address of the ProtoNode into the web browser or use the FieldServer Toolbox to connect to the ProtoNode.
- Click on Diagnostics and Debugging Button, then click on view, and then on connections.
- If there are any errors showing on the Connection page, refer to **Section 10.3** for the relevant wiring and settings.

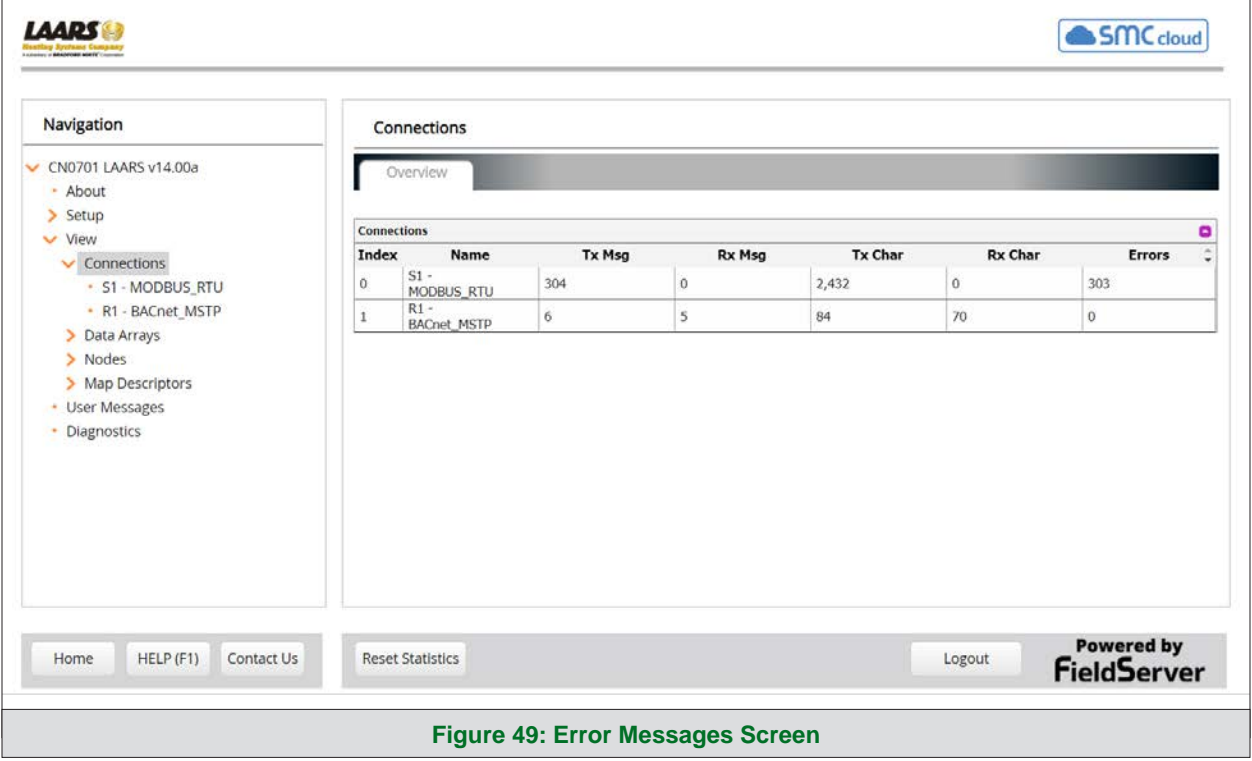

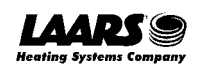

#### **10.3 Checking Wiring and Settings**

- No COMS on Modbus RTU side. If the Tx/Rx LEDs are not flashing rapidly then there is a COM issue. To fix this, check the following:
	- o Visual observations of LEDs on ProtoNode (**Section 10.4**)
	- o Check baud rate, parity, data bits, stop bits
	- o Check device address
	- o Verify wiring
	- o Verify the device was listed in the Web Configurator (**Section 8.3**)
- Field COM problems:
	- o Visual observations of LEDs on the ProtoNode (**Section 10.4**)
	- o Verify IP Address setting
	- o Verify wiring

### **NOTE: If the problem persists, a Diagnostic Capture needs to be taken and sent to support. (Section 10.5)**

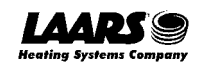

#### **10.4 LED Diagnostics for Communications Between ProtoNode and Devices**

See the diagram below for ProtoNode FPC-N34 and FPC-N35 LED Locations.

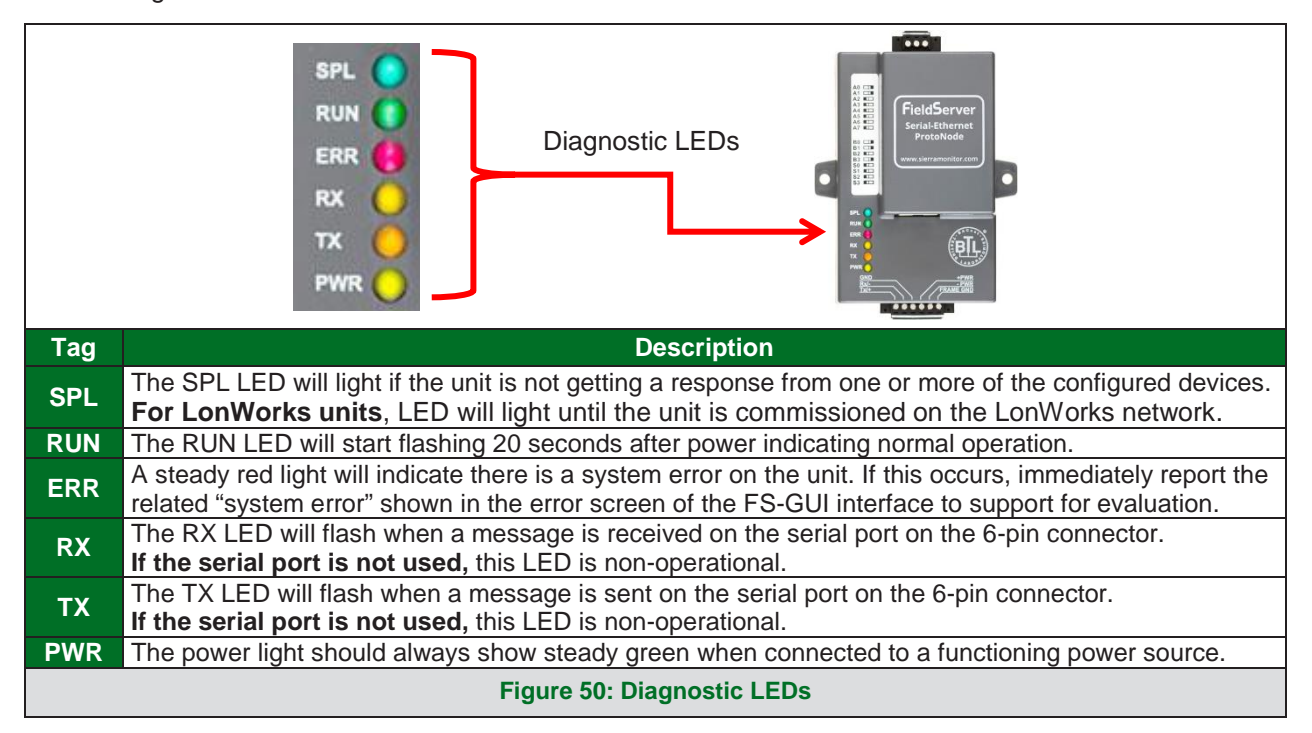

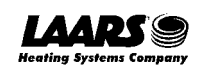

#### **10.5 Taking a FieldServer Diagnostic Capture**

**When there is a problem on-site that cannot easily be resolved, perform a Diagnostic Capture before contacting support. Once the Diagnostic Capture is complete, email it to technical support. The Diagnostic Capture will accelerate diagnosis of the problem.** 

If the FieldServer bios is updated/released on November 2017 or later then the Diagnostic Capture is performed via the gateway's on-board system.

- Access the FieldServer Diagnostics page via one of the following methods:
	- o Open the FieldServer FS-GUI page and click on Diagnostics in the Navigation panel
	- $\circ$  Open the FieldServer Toolbox software and click the diagnose icon  $|\mathcal{N}|$  of the desired device

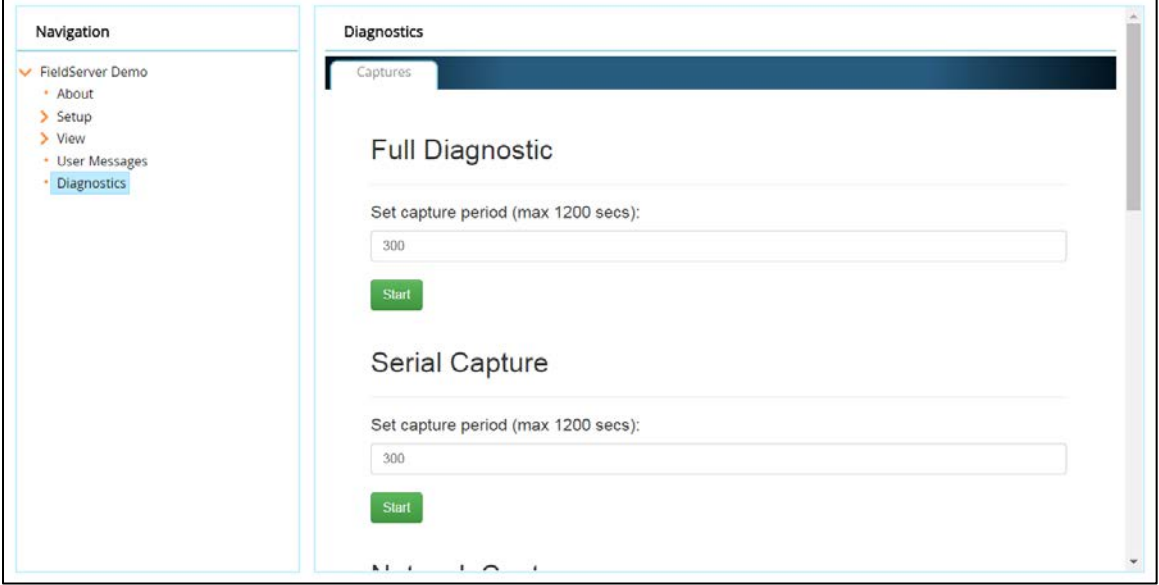

- Go to Full Diagnostic and select the capture period.
- Click the Start button under the Full Diagnostic heading to start the capture.
	- $\circ$  When the capture period is finished, a Download button will appear next to the Start button

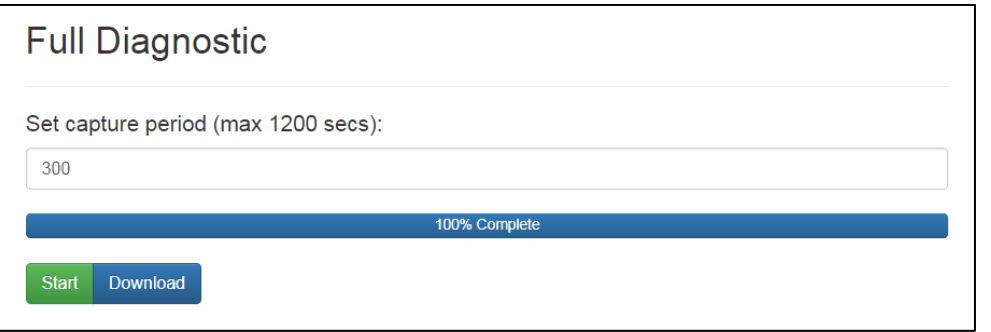

- Click Download for the capture to be downloaded to the local PC.
- Email the diagnostic zip file to technical support.
- **NOTE: Diagnostic captures of BACnet MS/TP communication are output in a ".PCAP" file extension which is compatible with Wireshark.**

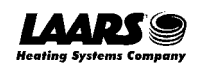

### 10.5.1 Taking a Capture with Older Firmware

If the FieldServer firmware is from before November 2017, the Diagnostic Capture can be done by downloading the FieldServer Toolbox software but network connections (such as Ethernet and Wi-Fi) cannot be captured (if a network diagnostic is needed take a Wire Shark capture).

**Once the Diagnostic Capture is complete, email it to technical support. The Diagnostic Capture will accelerate diagnosis of the problem.** 

- Ensure that FieldServer Toolbox is loaded onto the local PC. Otherwise, download the FieldServer-Toolbox.zip via the MSA Safety website.
- Extract the executable file and complete the installation.

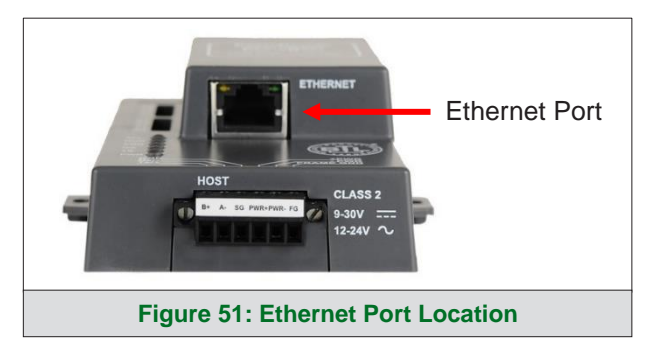

- Connect a standard Cat-5 Ethernet cable between the PC and ProtoNode.
- Double click on the FS Toolbox Utility.
- **Step 1:** Take a Log
	- $\circ$  Click on the diagnose icon  $\left|\mathcal{N}\right|$  for the desired device

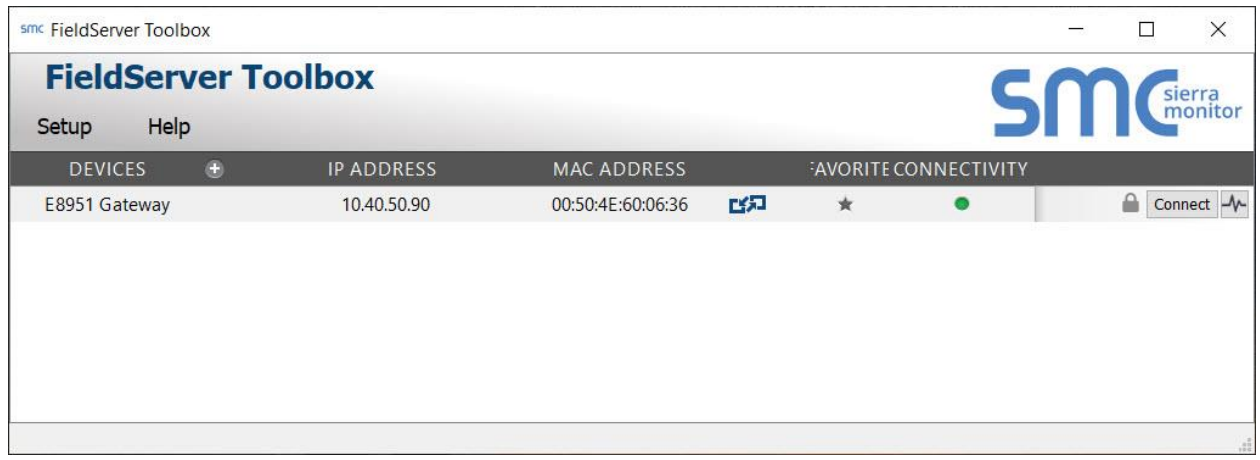

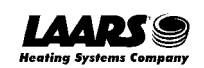

o Select "Full Diagnostic" from the drop down menu

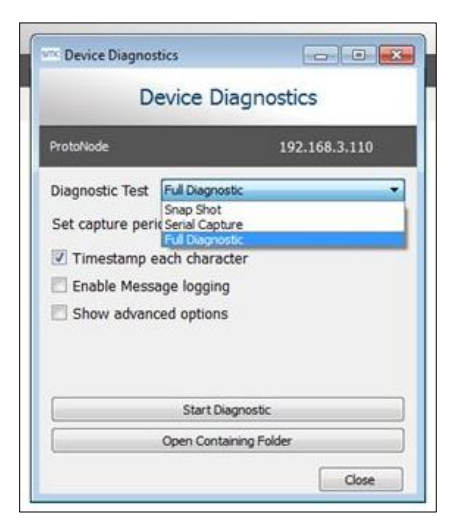

**NOTE: If desired, the default capture period can be changed.** 

o Click on the Start Diagnostic button

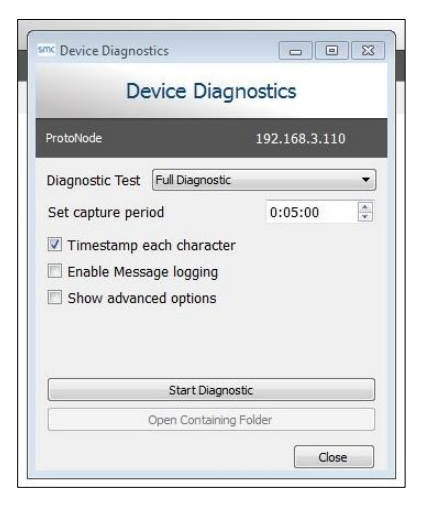

- o Wait for the capture period to finish and the Diagnostic Test Complete window will appear
- **Step 2**: Send Log
	- o Once the diagnostic test is complete, a .zip file is saved on the PC

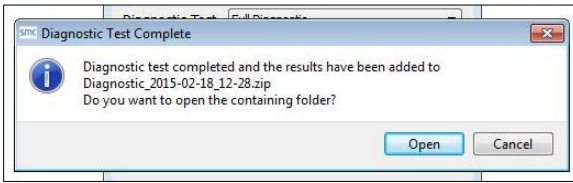

- o Choose "Open" to launch explorer and have it point directly at the correct folder
- o Send the Diagnostic zip file to technical support

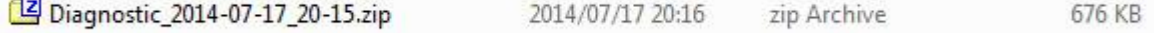

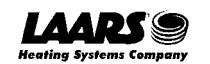

#### **10.6 Factory Reset Instructions**

For instructions on how to reset a FieldServer back to its factory released state, see ENOTE - FieldServer Next Gen Recovery.

#### **10.7 Internet Browsers Not Supported**

The following web browsers are supported:

- Chrome Rev. 57 and higher
- Firefox Rev. 35 and higher
- Microsoft Edge Rev. 41 and higher
- Safari Rev. 3 and higher
- **NOTE: Internet Explorer is no longer supported as recommended by Microsoft.**
- **NOTE: Computer and network firewalls must be opened for Port 80 to allow FieldServer GUI to function.**

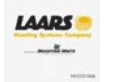

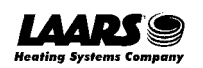

# **11 Additional Information**

#### **11.1 Update Firmware**

To load a new version of the firmware, follow these instructions:

- 1. Extract and save the new file onto the local PC.
- 2. Open a web browser and type the IP Address of the FieldServer in the address bar.
	- o Default IP Address is 192.168.1.24
	- o Use the FS Toolbox utility if the IP Address is unknown (**Section 10.1**)
- 3. Click on the "Diagnostics & Debugging" button.
- 4. In the Navigation Tree on the left hand side, do the following:
	- a. Click on "Setup"
	- b. Click on "File Transfer"
	- c. Click on the "General" tab
- 5. In the General tab, click on "Choose Files" and select the web.img file extracted in step 1.
- 6. Click on the orange "Submit" button.
- 7. When the download is complete, click on the "System Restart" button.

#### **11.2 BACnet: Setting Network\_Number for More Than One ProtoNode on the Subnet**

For both BACnet MS/TP and BACnet/IP, if more than one ProtoNode is connected to the same subnet, they must be assigned unique Network\_Number values.

On the main Web Configuration screen, update the BACnet Network Number field and click submit. The default value is 50.

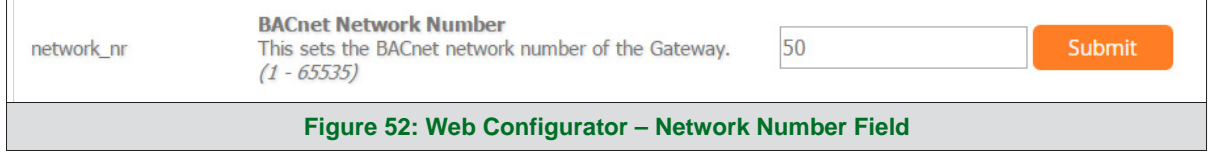

#### **11.3 Certification**

#### 11.3.1 BTL Mark – BACnet® Testing Laboratory

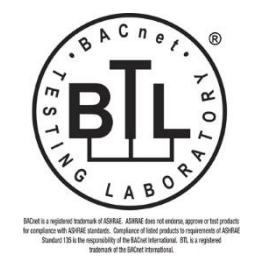

The BTL Mark on ProtoNode is a symbol that indicates that a product has passed a series of rigorous tests conducted by an independent laboratory which verifies that the product correctly implements the BACnet features claimed in the listing. The mark is a symbol of a high-quality BACnet product.

Go to www.BACnetInternational.net for more information about the BACnet Testing Laboratory. Click here for the BACnet PIC Statement.

**NOTE: BACnet is a registered trademark of ASHRAE.** 

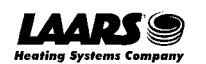

#### 11.3.2 LonMark Certification

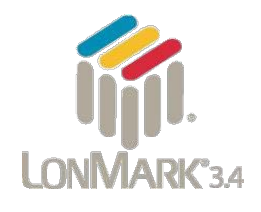

LonMark International is the recognized authority for certification, education, and promotion of interoperability standards for the benefit of manufacturers, integrators and end users. LonMark International has developed extensive product certification standards and tests to provide the integrator and user with confidence that products from multiple manufacturers utilizing LonMark devices work together. MSA Safety has more LonMark Certified gateways than any other gateway manufacturer, including the ProtoCessor, ProtoCarrier and ProtoNode for OEM applications and the full featured, configurable gateways.

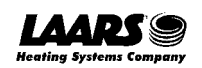

### **11.4 Change Web Server Security Settings After Initial Setup**

**NOTE: Any changes will require a FieldServer reboot to take effect.** 

• From the FS-GUI page, click Setup in the Navigation panel.

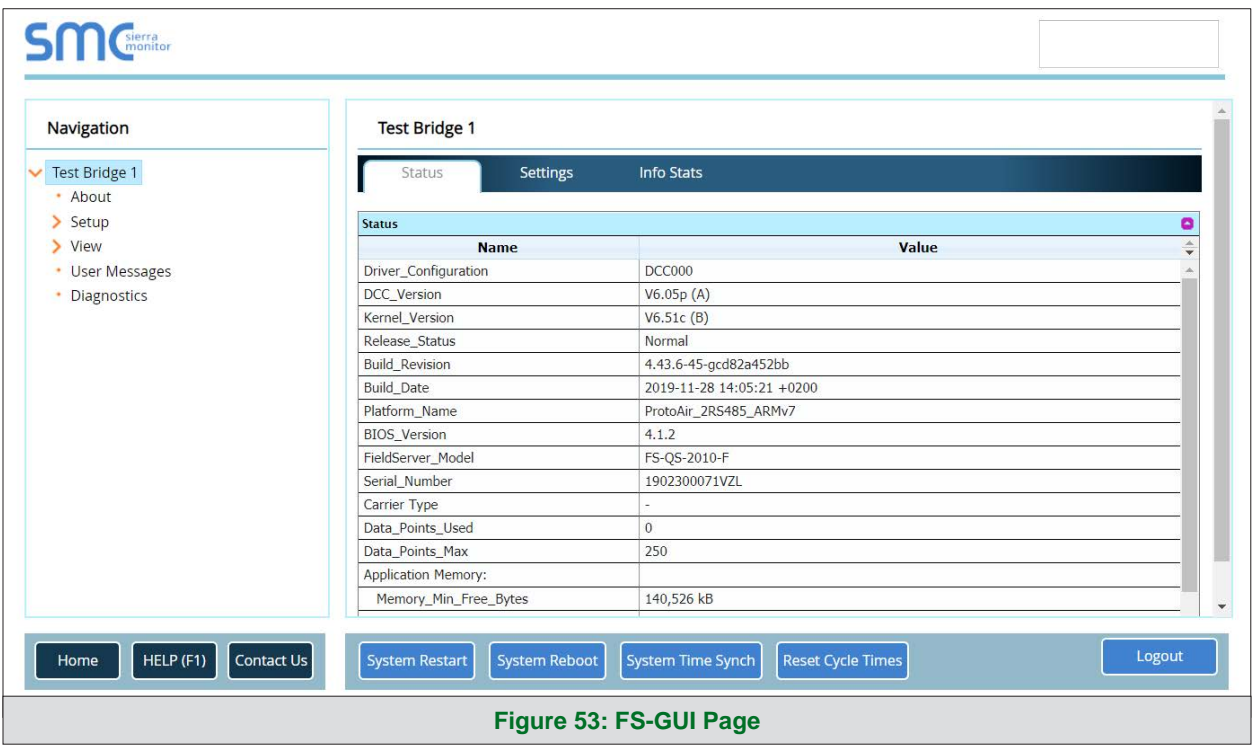

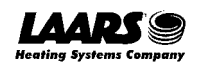

# 11.4.1 Change Security Mode

• Click Security in the Navigation panel.

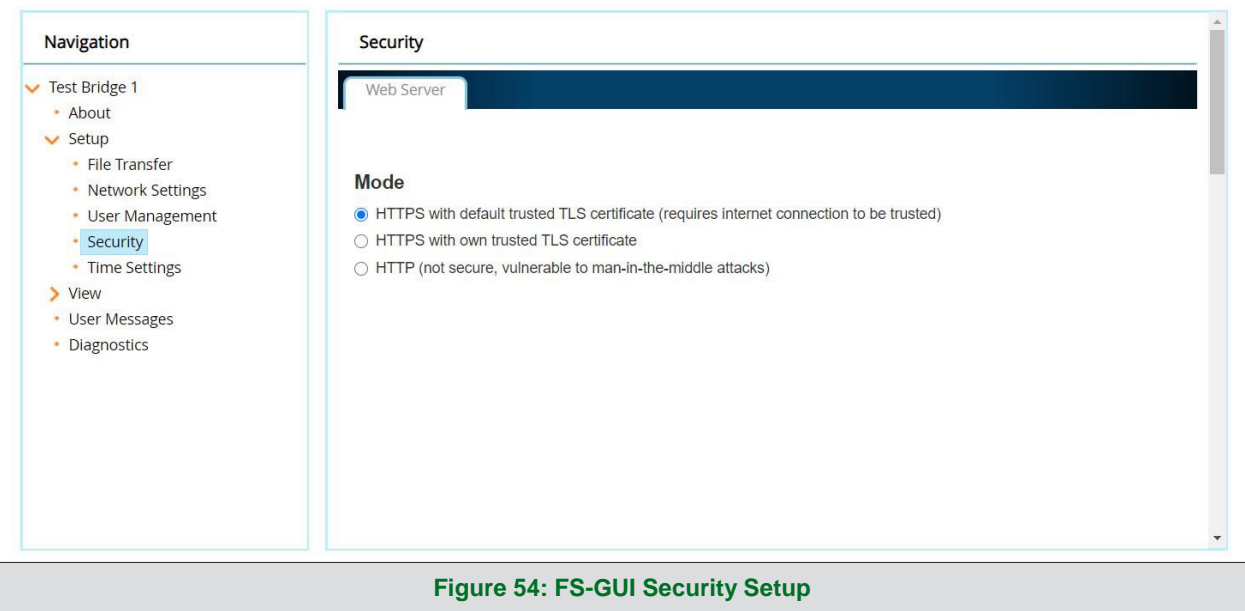

- Click the Mode desired.
	- o If HTTPS with own trusted TLS certificate is selected, follow instructions in **Section 5.2.1**
- Click the Save button.

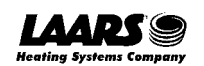

# 11.4.2 Edit the Certificate Loaded onto the FieldServer

**NOTE: A loaded certificate will only be available if the security mode was previously setup as HTTPS with own trusted TLS certificate.** 

• Click Security in the Navigation panel.

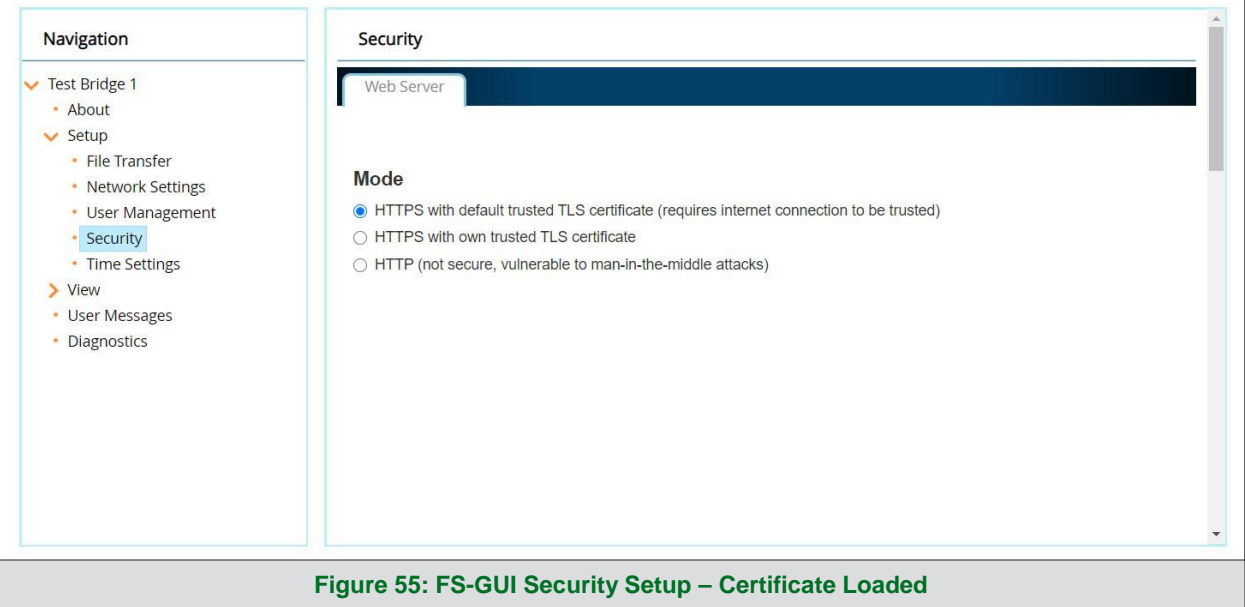

- Click the Edit Certificate button to open the certificate and key fields.
- Edit the loaded certificate or key text as needed.
- Click Save.

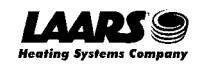

#### **11.5 Change User Management Settings**

- From the FS-GUI page, click Setup in the Navigation panel.
- Click User Management in the navigation panel.
- **NOTE: If the passwords are lost, the unit can be reset to factory settings to reinstate the default unique password on the label. For ProtoNode, ProtoCessor or ProtoCarrier recovery instructions, see the FieldServer Recovery Instructions document. For ProtoNode FPC-N54, ProtoNode FPC-N64 or ProtoAir recovery instructions, see the FieldServer Next Gen Recovery document. If the default unique password is lost, then the unit must be mailed back to the factory.**

**NOTE: Any changes will require a FieldServer reboot to take effect.** 

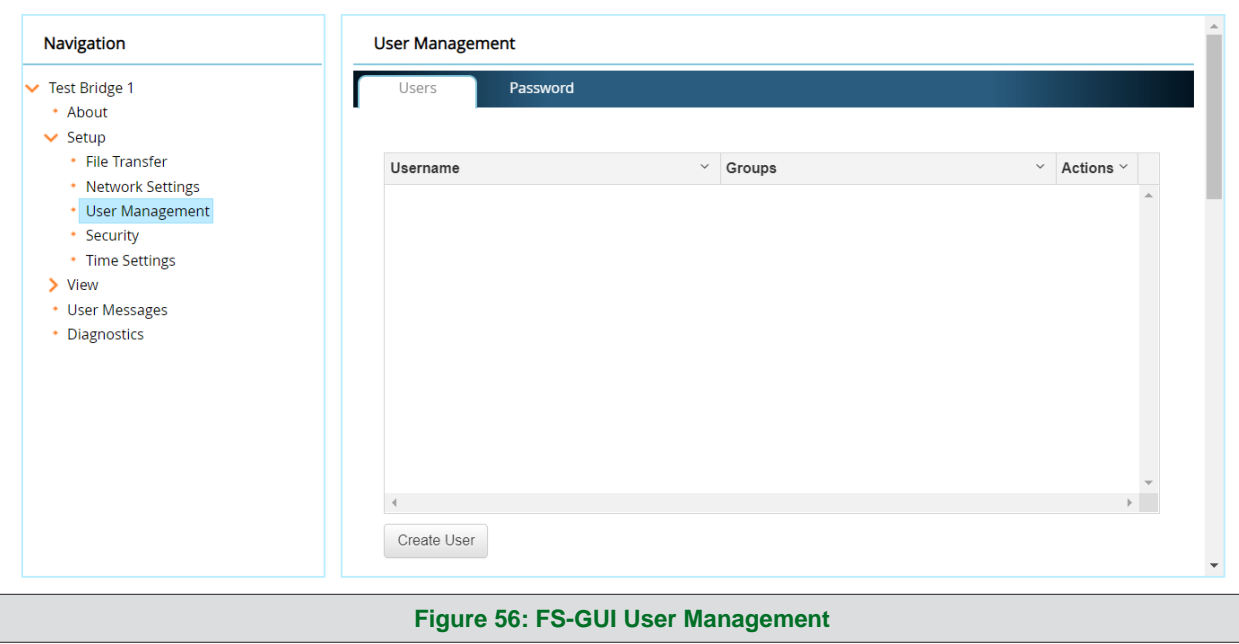

• Check that the Users tab is selected.

User Types:

- **Admin** Can modify and view any settings on the FieldServer.
- **Operator** Can modify and view any data in the FieldServer array(s).
- **Viewer** Can only view settings/readings on the FieldServer.

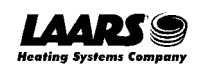

#### 11.5.1 Create Users

• Click the Create User button.

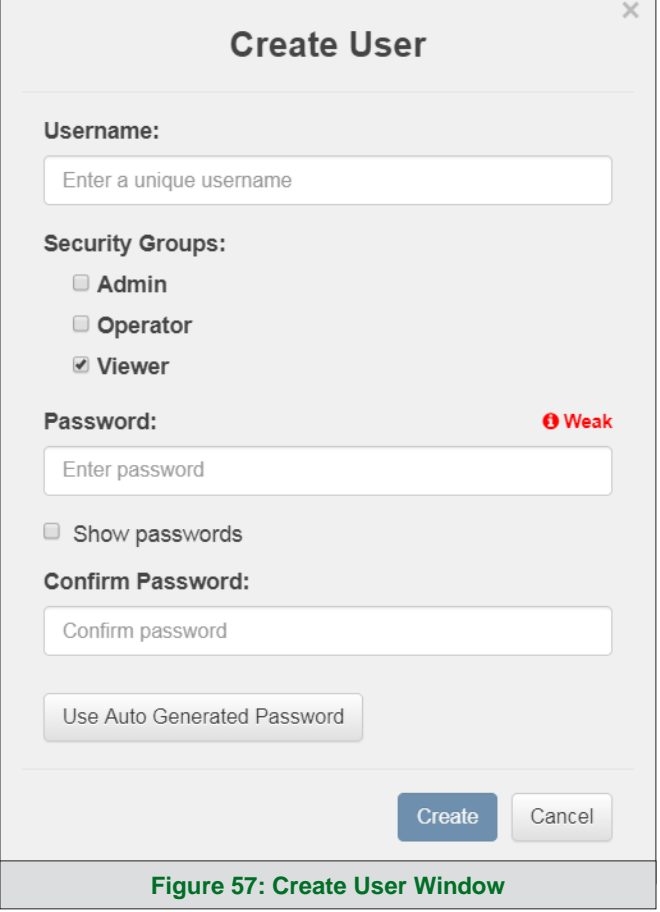

- Enter the new User fields: Name, Security Group and Password.
	- o **User details are hashed and salted**
- **NOTE: The password must meet the minimum complexity requirements. An algorithm automatically checks the password entered and notes the level of strength on the top right of the Password text field.**
	- Click the Create button.
	- Once the Success message appears, click OK.

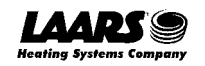

#### 11.5.2 Edit Users

• Click the pencil icon next to the desired user to open the User Edit window.

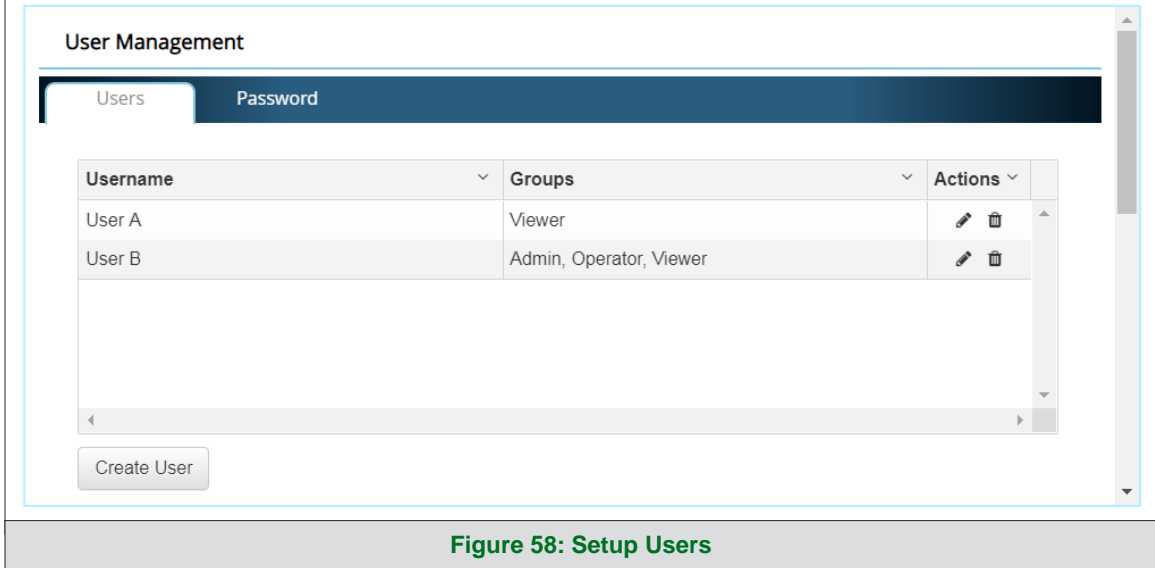

• Once the User Edit window opens, change the User Security Group and Password as needed.

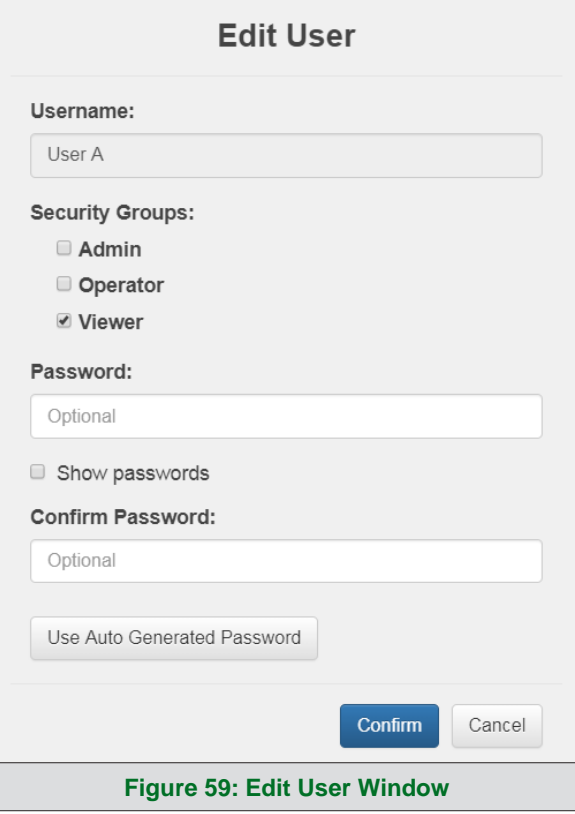

- Click Confirm.
- Once the Success message appears, click OK.

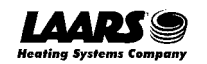

#### 11.5.3 Delete Users

• Click the trash can icon next to the desired user to delete the entry.

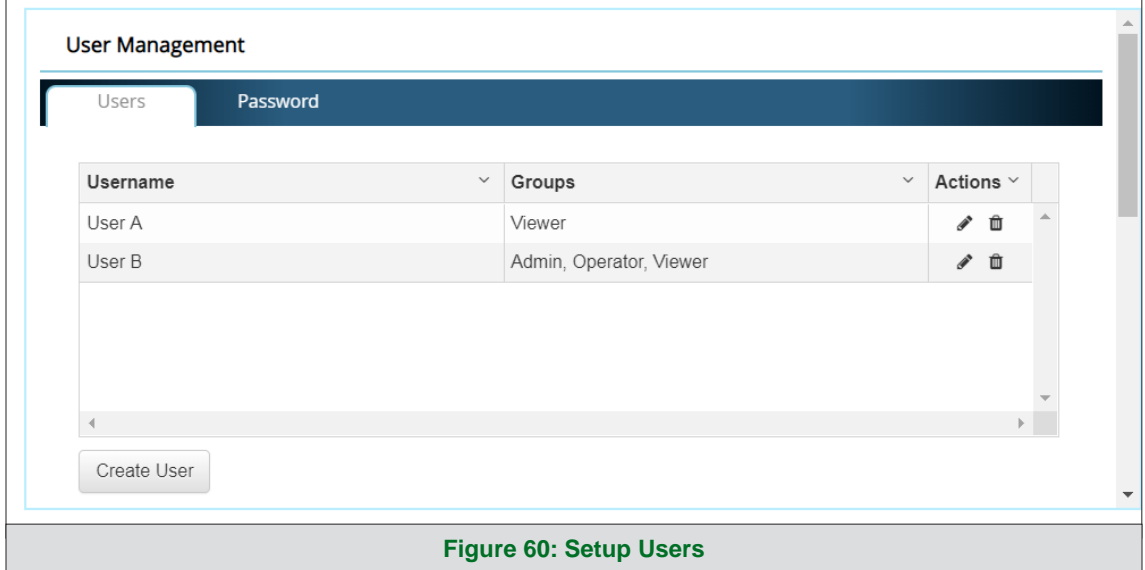

• When the warning message appears, click Confirm.

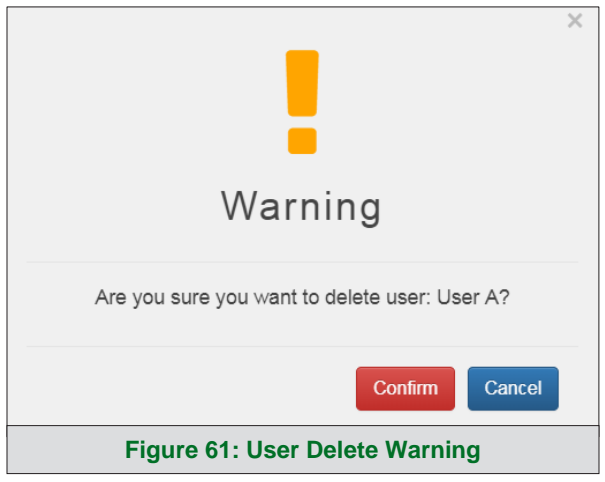

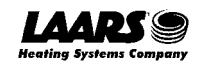

#### 11.5.4 Change FieldServer Password

• Click the Password tab.

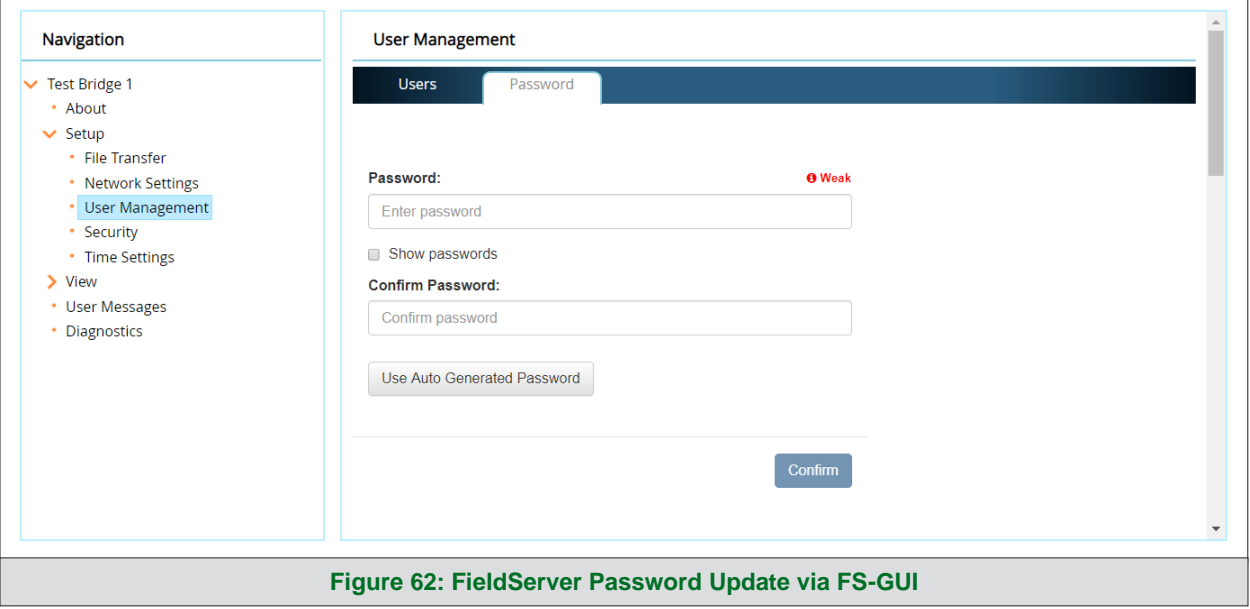

- Change the general login password for the FieldServer as needed.
- **NOTE: The password must meet the minimum complexity requirements. An algorithm automatically checks the password entered and notes the level of strength on the top right of the Password text field.**

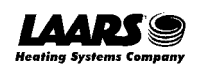

#### **11.6 SMC Cloud Connection Warning Message**

- If a warning message appears instead of the page as shown in **Figure 29**, follow the suggestion that appears on screen.
	- $\circ$  If the ProtoNode cannot reach the SMC Cloud server, the following message will appear

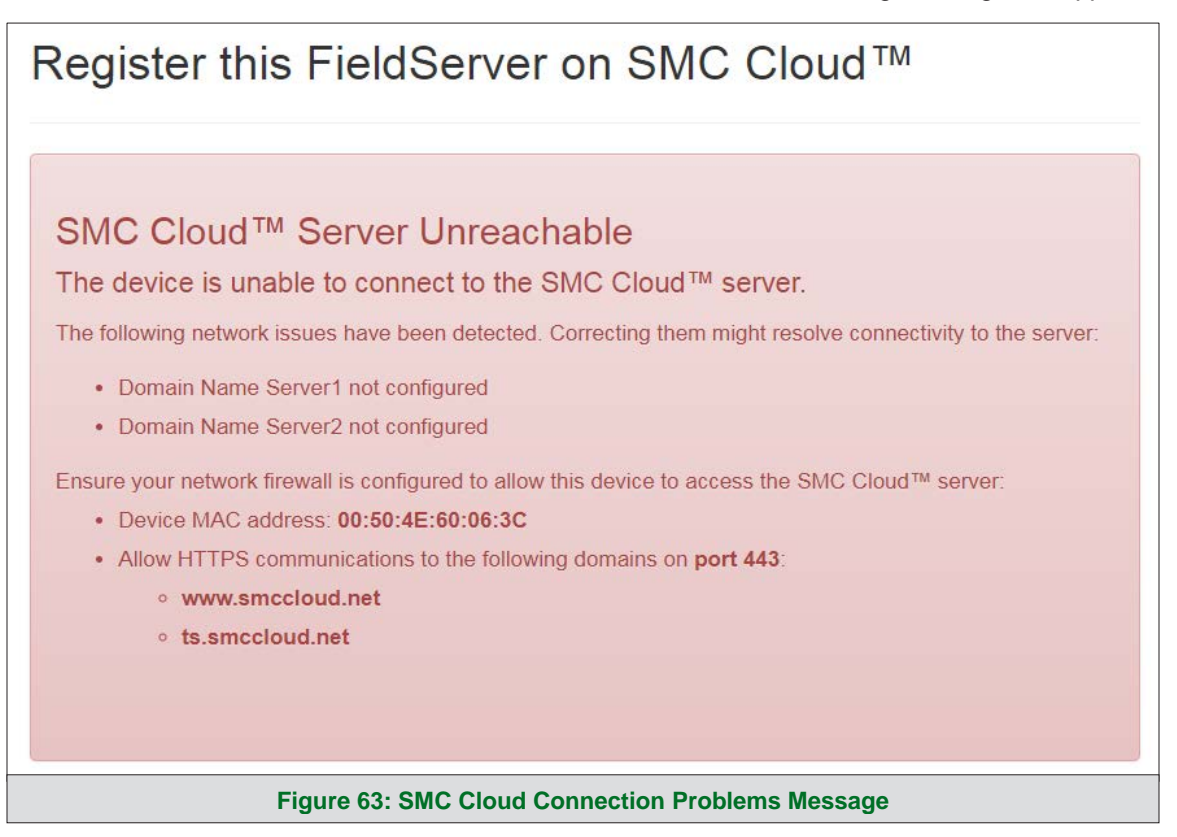

- Follow the directions presented in the warning message.
	- $\circ$  Go to the network settings by clicking the Settings tab and then click the Network tab
	- o Check with the site's IT support that the DNS settings are setup correctly
	- o Ensure that the ProtoNode is properly connected to the Internet
- **NOTE: If changes to the network settings are done, remember to click the Save button. Then power cycle the FieldServer by clicking on the Confirm button in the window and click on the bolded "Restart" text in the yellow pop-up box that appears in the upper right corner of the screen.**

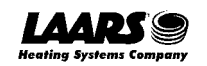

#### **11.7 System Status Button**

The System Status Button can be found on any page of the web apps. This shows the level of alert/functionality for the customer device. This is an aggregate of the Web App page's resource usage upon the local PC or mobile device, SMC Cloud connectivity and device alert level.

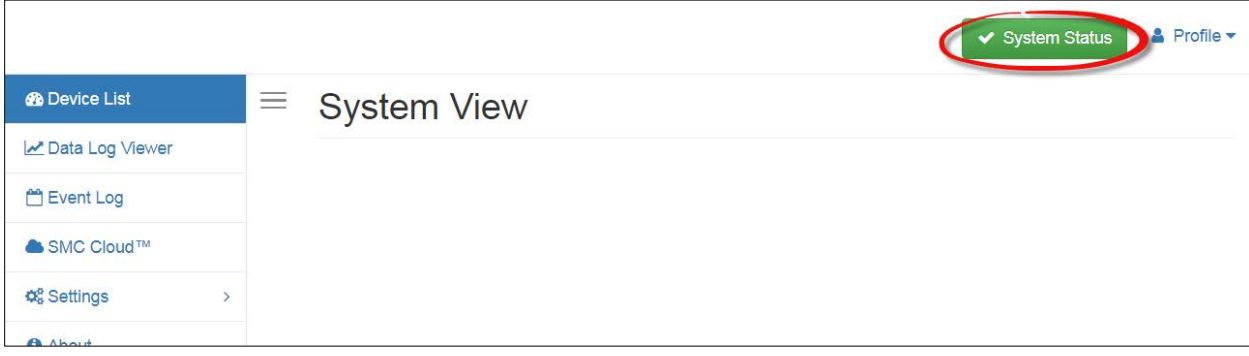

The color of the button represents the status of one to all three systems:

**Green** – Normal status

**Yellow** – Warning status

**Red** – Alarm status

Click on the System Status Button to open the System Status window, showing more details on the status of each system.

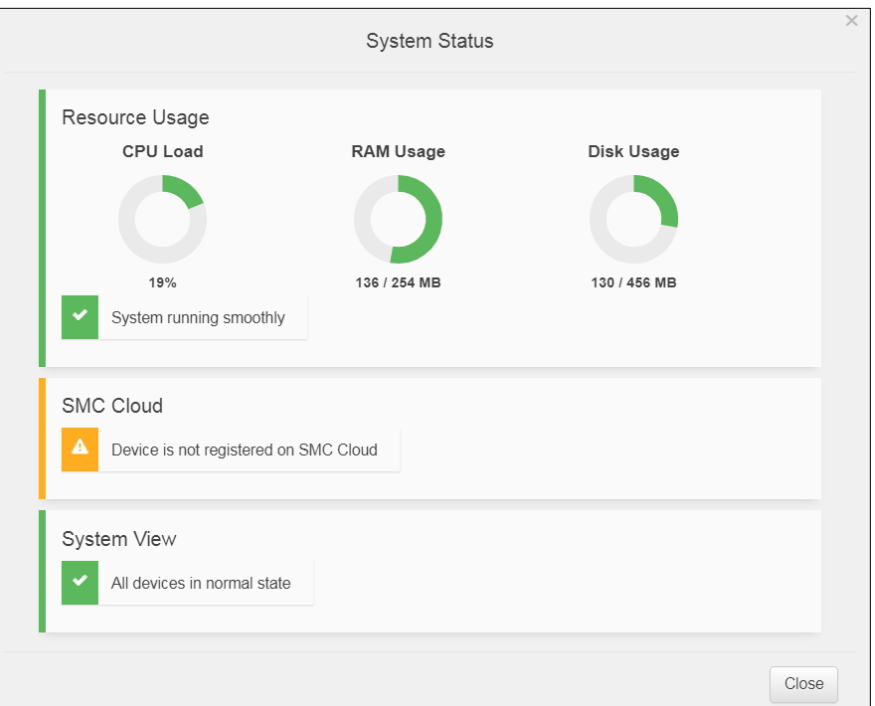

**NOTE: If it was selected to opt out of SMC Cloud (Figure 26), the SMC Cloud status will not show in the System Status window. This means the status will show as green even if the gateway is not connected to SMC Cloud.** 

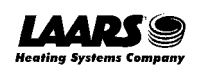

#### **11.8 Routing Settings**

The Routing settings make it possible to set up the IP routing rules for the FieldServer's internet and network connections.

- Click the Add Rule button to add a new row and set a new Destination Network, Netmask and Gateway IP Address as needed.
- Set the Priority for each connection (1-255 with 1 as the highest priority and 255 as the lowest).
- Click the Save button to activate the new settings.

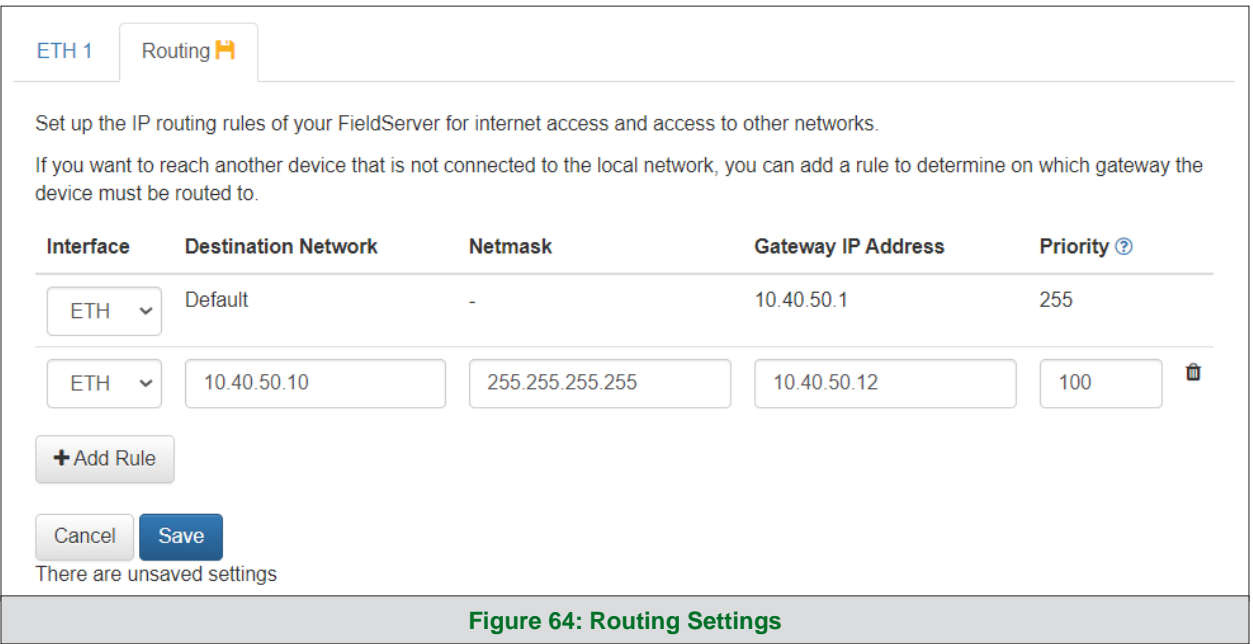

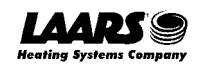

### **12 Vendor Information – LAARS**

See the document "LAARS Vendor Mappings" for the complete point list for all the devices referenced in this manual. Only the protocols listed as supported for this FieldServer are supported (see **Section 1.1**). Ignore all points referring to unsupported protocols when using this FieldServer.

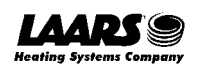

#### **13 Specifications**

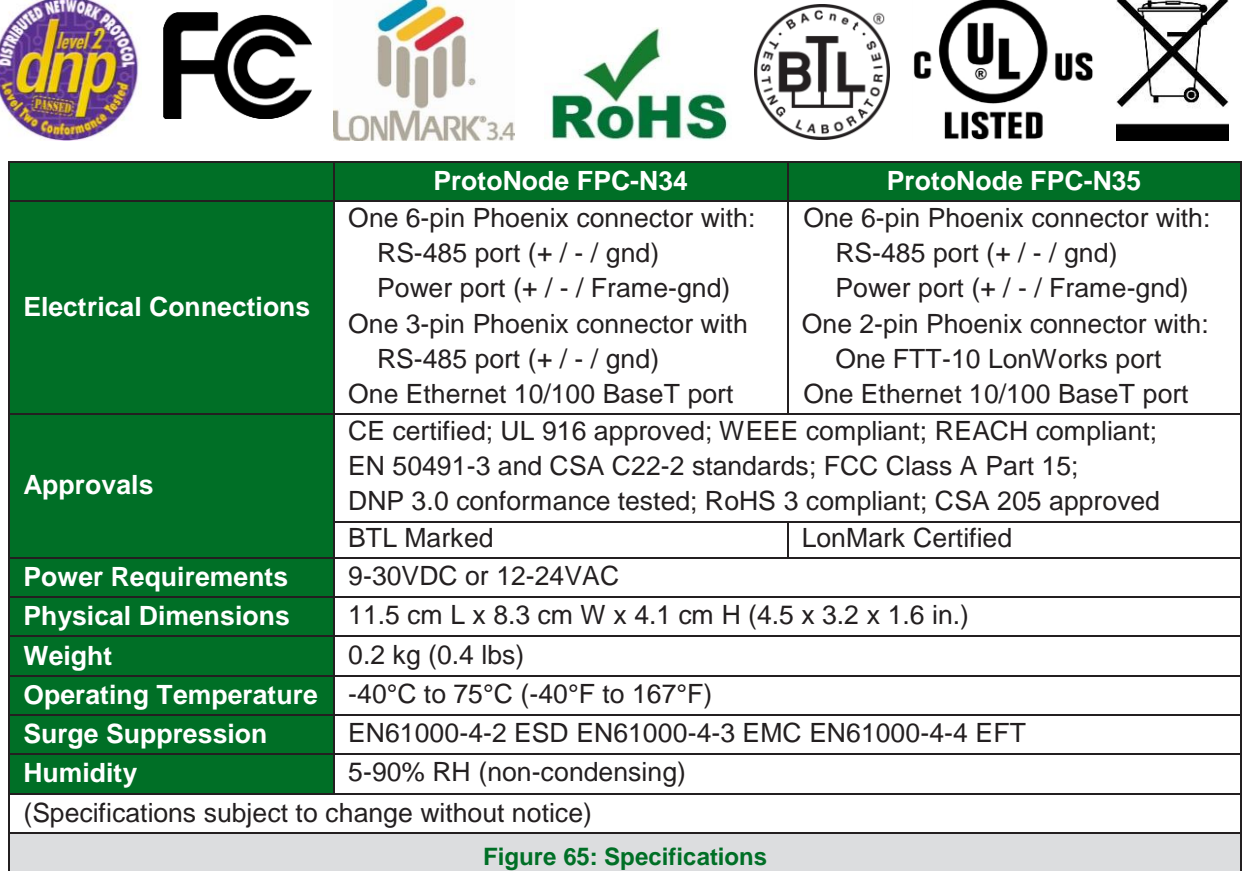

**Warning: This equipment is compliant with Class A of CISPR 32. In a residential environment, this equipment may cause radio interference.** 

### **13.1 Compliance with UL Regulations**

For UL compliance, the following instructions must be met when operating the ProtoNode.

- The units shall be powered by listed LPS or Class 2 power supply suited to the expected operating temperature range.
- The interconnecting power connector and power cable shall:
	- o Comply with local electrical code
	- o Be suited to the expected operating temperature range
	- o Meet the current and voltage rating for the ProtoNode
- Furthermore, the interconnecting power cable shall:
	- o Be of length not exceeding 3.05m (118.3")
	- o Be constructed of materials rated VW-1, FT-1 or better
- If the unit is to be installed in an operating environment with a temperature above 65  $\degree$ C, it should be installed in a Restricted Access Area requiring a key or a special tool to gain access.
- This device must not be connected to a LAN segment with outdoor wiring.

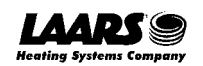

#### **14 Limited 2 Year Warranty**

MSA Safety warrants its products to be free from defects in workmanship or material under normal use and service for two years after date of shipment. MSA Safety will repair or replace any equipment found to be defective during the warranty period. Final determination of the nature and responsibility for defective or damaged equipment will be made by MSA Safety personnel.

All warranties hereunder are contingent upon proper use in the application for which the product was intended and do not cover products which have been modified or repaired without MSA Safety's approval or which have been subjected to accident, improper maintenance, installation or application; or on which original identification marks have been removed or altered. This Limited Warranty also will not apply to interconnecting cables or wires, consumables or to any damage resulting from battery leakage.

In all cases MSA Safety's responsibility and liability under this warranty shall be limited to the cost of the equipment. The purchaser must obtain shipping instructions for the prepaid return of any item under this warranty provision and compliance with such instruction shall be a condition of this warranty.

Except for the express warranty stated above, MSA Safety disclaims all warranties with regard to the products sold hereunder including all implied warranties of merchantability and fitness and the express warranties stated herein are in lieu of all obligations or liabilities on the part of MSA Safety for damages including, but not limited to, consequential damages arising out of/or in connection with the use or performance of the product.

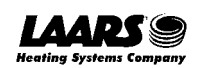

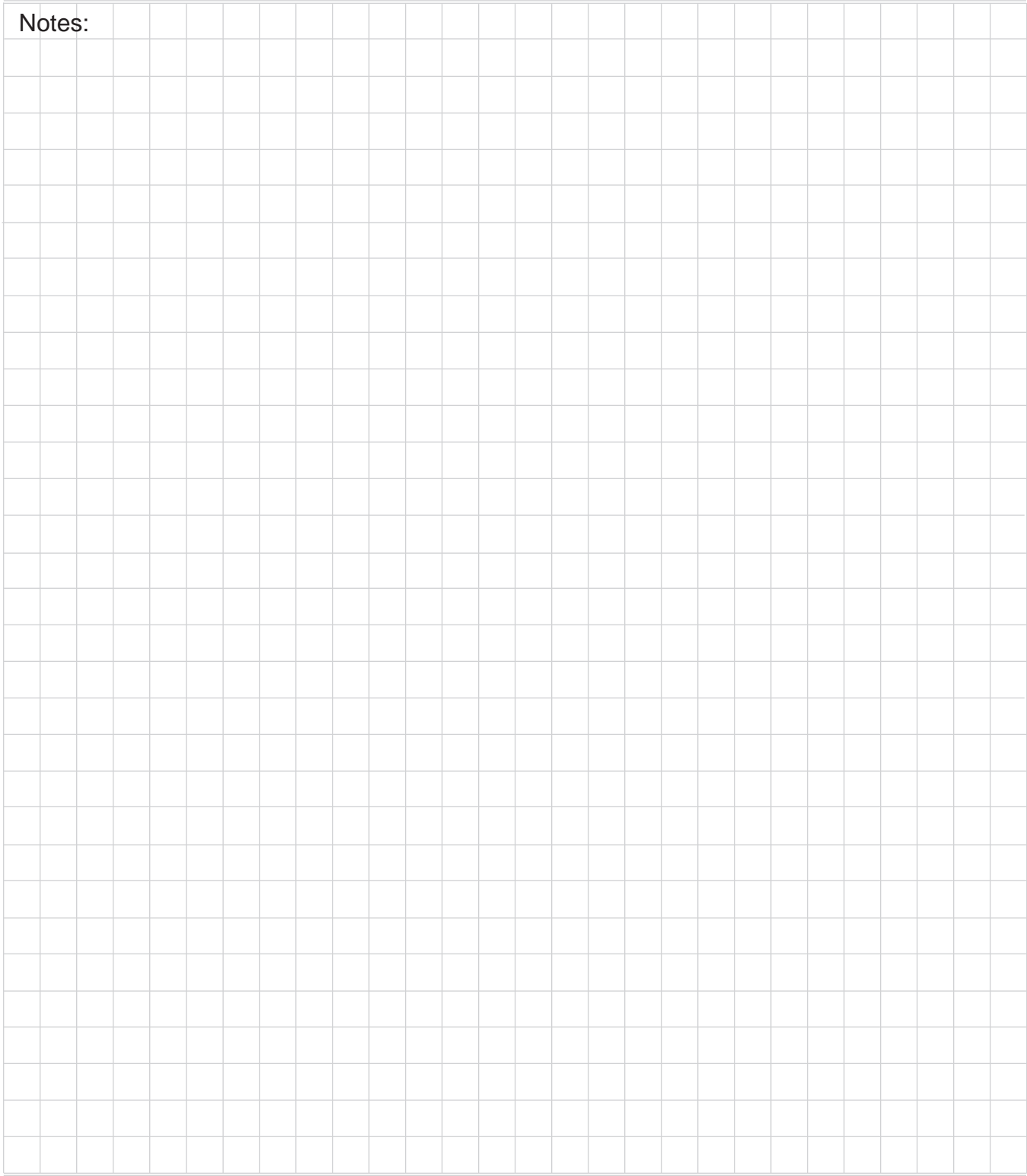

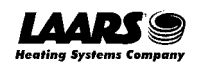